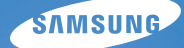

## User Manual **WB650/WB660**

Настоящее руководство содержит подробные инструкции по использованию вашей камеры. Пожалуйста, внимательно прочтите данное руководство.

### Ä *Выберите тему*

Краткий [справочник](#page-8-0)

[Содержание](#page-9-0)

[Основные](#page-11-0) функции

[Расширенные](#page-27-0) функции

Режимы [фотосъемки](#page-43-0)

Просмотр/[редактирование](#page-66-0)

[Приложение](#page-89-0)

[Указатель](#page-109-0)

## **Сведения о безопасности**

Во избежание опасных ситуаций и для обеспечения эффективной работы камеры всегда соблюдайте следующие меры предосторожности и советы по использованию.

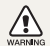

**Предостережение** — ситуации, которые могут привести к травме владельца камеры или окружающих

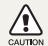

**Предупреждение** — ситуации, которые могут привести к повреждению камеры или другого оборудования

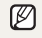

**Примечание** — примечания, советы по использованию или дополнительная информация

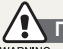

### **Предупреждения по безопасности**

#### WARNING

### **Не используйте камеру вблизи легко воспламеняющихся или взрывоопасных газов и жидкостей**

Не используйте камеру рядом с топливными материалами, горючими или огнеопасными веществами. Не храните и не носите огнеопасные жидкости, газы или взрывоопасные материалы в одном футляре с камерой или ее принадлежностями.

### **Держите камеру подальше от маленьких детей и домашних животных**

Следите, чтобы камера и все ее принадлежности были вне досягаемости для маленьких детей и животных. Проглоченные мелкие детали могут привести к серьезной травме. Движущиеся части и приспособления могут также представлять физическую опасность.

### **Не повредите зрение у объекта съемки**

Не используйте вспышку в непосредственной близости (менее 1 м) от людей и животных. Это может вызвать временное или необратимое повреждение зрения у объекта съемки.

### **Осторожно обращайтесь с батареями и зарядными устройствами, соблюдайте правила их утилизации**

- Используйте только одобренные компанией Samsung батареи и зарядные устройства. Несовместимые батареи и зарядные устройства могут привести к серьезным травмам или повредить камеру.
- Никогда не сжигайте использованные батареи. При утилизации отработанных батарей соблюдайте требования местного законодательства.
- Никогда не помещайте батареи или камеру на нагревательные приборы, такие как микроволновые печи, кухонные плиты и радиаторы. При перегреве батарея может взорваться.

### **Избегайте воздействия на кардиостимуляторы**

Во избежание радиопомех сохраняйте дистанцию не менее 15 см между камерами и кардиостимуляторами, как рекомендуют производители и независимая исследовательская группа Wireless Technology Research. При появлении малейших признаков радиопомех в работе кардиостимулятора или другого медицинского прибора немедленно выключите камеру и проконсультируйтесь с производителем кардиостимулятора и медицинского прибора.

### **Меры предосторожности**

#### CAUTION

### **Аккуратно и разумно обращайтесь с камерой, храните ее надлежащим образом**

- Не допускайте попадания влаги на камеру жидкости могут вызвать серьезное повреждение. Не прикасайтесь к камере мокрыми руками. При повреждении камеры в результате действия воды гарантия изготовителя может стать недействительной.
- Нельзя подвергать камеру продолжительному воздействию прямых солнечных лучей или высокой температуры. Продолжительное воздействие солнца или экстремальных температур может вызвать временное или необратимое повреждение внутренних компонентов камеры.
- Не используйте и не храните камеру в пыльном, грязном, влажном или плохо проветриваемом месте, чтобы не повредить движущиеся части и внутренние компоненты.
- Если камера не будет использоваться в течение продолжительного времени, необходимо вынуть батареи. Если не вынуть батареи, со временем они могут вытечь или подвергнуться коррозии и серьезно повредить камеру.
- На пляжах и в других подобных местах берегите камеру от попадания песка и пыли.
- Предохраняйте камеру от ударов, небрежного обращения и чрезмерной вибрации, которые могут вызвать серьезные повреждения.
- Будьте осторожны при подключении кабелей или адаптеров, а также при установке батарей и карт памяти. Приложение чрезмерных усилий к разъемам, неправильное подключение кабелей или неверная установка батарей и карт памяти могут повредить порты, разъемы и принадлежности.
- Не помешайте посторонние предметы внутрь отсеков, гнезд и в точки доступа камеры. На повреждения камеры вследствие неправильного использования гарантия не распространяется.

### **Предохраняйте батареи, зарядные устройства и карты памяти от повреждений**

- Не подвергайте батареи и карты памяти воздействию слишком низких и слишком высоких температур (ниже 0 °C и выше 40 °C). Экстремальные температуры могут снизить зарядную емкость батарей и стать причиной неполадок карт памяти.
- Не допускайте соприкосновения батареи с металлическими предметами, так как это может создать контакт между полюсами батареи и привести к ее временному или необратимому повреждению.
- Предохраняйте карты памяти от контакта с жидкостями. загрязнениями или посторонними веществами. В случае загрязнения протрите карту памяти мягкой тканью перед тем, как вставить ее в камеру.
- Следите за тем, чтобы в разъем для карты памяти не попадали жидкости, грязь или какие-либо инородные вещества: это может привести к возникновению неисправностей камеры.
- Выключайте камеру перед тем, как вставить или вынуть карту памяти.
- Карты памяти нельзя перегибать, ронять, подвергать сильным ударам или давлению.
- Не используйте карты памяти, отформатированные другими камерами или компьютером. Переформатируйте карту памяти своей камерой.
- Никогда не используйте неисправные зарядные устройства, батареи или карты памяти.

### **Пользуйтесь только принадлежностями, одобренными компанией Samsung**

Использование несовместимых принадлежностей может повредить камеру, привести к травме или сделать гарантию недействительной.

### **Предохраняйте объектив Важная информация для пользователей камеры**

- Нельзя подвергать объектив воздействию прямых солнечных лучей, поскольку они могут обесцветить датчик изображения или стать причиной неполадок.
- Предохраняйте объектив от отпечатков пальцев и царапин. Очищайте объектив мягкой чистой тканью без ворсинок.

### **Соблюдайте все предостережения об опасности и правила**

Ознакомьтесь со всеми предписаниями, ограничивающими использование камеры в определенных местах.

### **Выключайте камеру рядом с любым медицинским оборудованием**

Ваша камера может создавать помехи для работы медицинского оборудования в больницах или других медицинских учреждениях. Следуйте всем требованиям, предупреждениям и указаниям медицинского персонала.

### **Выключайте камеру при нахождении на борту самолета**

Камера может стать причиной радиопомех авиационного оборудования. Соблюдайте все правила авиаперелетов и по требованию персонала выключайте камеру.

### **Не используйте камеру вблизи других электронных приборов**

Камера излучает радиочастотные сигналы, которые могут создавать помехи для работы электронных устройств, не защищенных от воздействия радиочастотного излучения, таких как кардиостимуляторы, слуховые аппараты, медицинские приборы, а также бытовая и автомобильная аппаратура. Для разрешения проблем, связанных с радиопомехами, обратитесь к производителю оборудования.

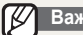

### **Доверяйте обслуживание и ремонт камеры только квалифицированным специалистам**

Не позволяйте обслуживать камеру лицам, не имеющим соответствующей квалификации, и не пытайтесь ремонтировать камеру сами. На повреждения, возникшие в результате неквалифицированного вмешательства, гарантия не распространяется.

### **Обеспечение максимального срока службы батареи и зарядного устройства**

- Чрезмерный заряд может сократить срок службы батареи. По окончании зарядки отключите кабель питания от камеры.
- Со временем неиспользуемые батареи разряжаются, поэтому перед использованием их необходимо подзарядить.
- Если зарядное устройство не используется, отключайте его от сети.
- Используйте батареи только по назначению.

### **Будьте осторожны при использовании камеры во влажной среде**

Если камеру внести с холода в теплое и влажное помещение, на чувствительных электронных схемах и карте памяти может образоваться конденсат. В таких случаях перед использованием камеры необходимо подождать как минимум один час, чтобы дать влаге испариться.

### **Перед использованием поверьте правильность функционирования камеры**

Изготовитель не несет ответственности за утрату файлов или ущерб, возникшие в результате неполадок камеры или ее неправильного использования.

### **При использовании держите камеру в обычном положении.**

Избегайте прикосновений к внутренней антенне камеры.

### **Сведения об авторских правах**

- Microsoft Windows и эмблема Windows зарегистрированные торговые знаки Microsoft Corporation.
- Mac охраняемый товарный знак Apple Corporation.
- HDMI, логотип HDMI и термин HDMI (High Definition Multimedia Interface, мультимедийный интерфейс высокой четкости) — торговые знаки или зарегистрированные торговые знаки компании HDMI Licencing LLC.
- Все марки и названия изделий, перечисленные в данном руководстве, являются зарегистрированными торговыми знаками, принадлежащими соответствующим компаниям.
	- Характеристики камеры или содержание данного руководства могут быть изменены в порядке обновления функций, без предварительного уведомления.
	- Микропрограммы можно загрузить с веб-узлов www. samsung.com или www.samsungimaging.com.
	- Рекомендуется использовать камеру в той стране, где она была приобретена.
	- Информация о лицензии Open Source приведена в файле OpenSourceInfo.pdf на компакт-диске из комплекта поставки.

### Структура руководства пользователя

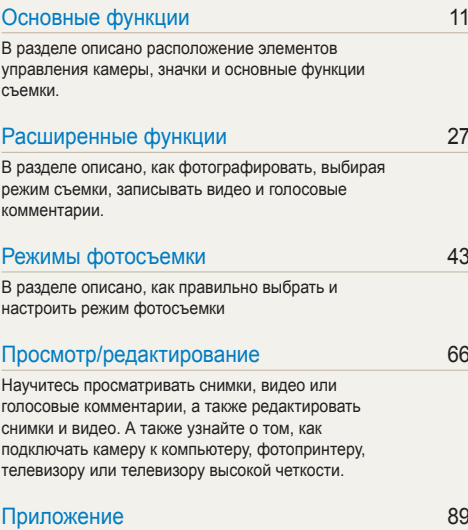

Описание настроек, сообщений об ошибках, технических характеристик и советы по обслуживанию.

### Обозначения, используемые в руководстве пользователя

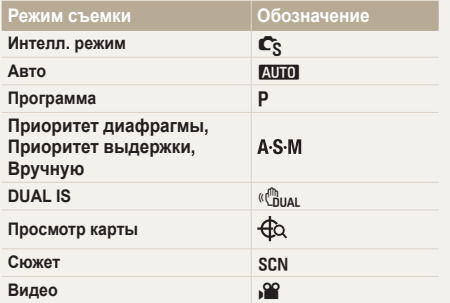

### **Значки режима съемки**

Эти значки показывают, что функция доступна в соответствующих режимах съемки. В режиме SCN функции могут поддерживаться не для всех сюжетов.

### **напр.)**

### Ручная коррекция экспозиции (экспокоррекция, EV) ГРА S М «Сны »

В зависимости от яркости внешнего света ваши снимки могут получиться слишком светлыми или темными. В этом случае можно вручную скорректировать экспозицию. уменьшив или увеличив значение EV, чтобы снимки получились лучше.

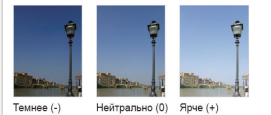

Доступно в режимах программы, приоритета диафрагмы, приоритета выдержки, Ручной, DUAL IS и режиме Видео

### Значки, используемые в руководстве пользователя

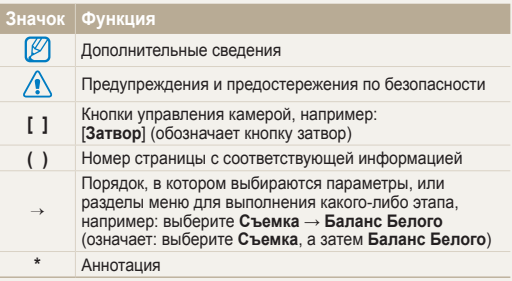

### Сокращения, используемые в руководстве пользователя

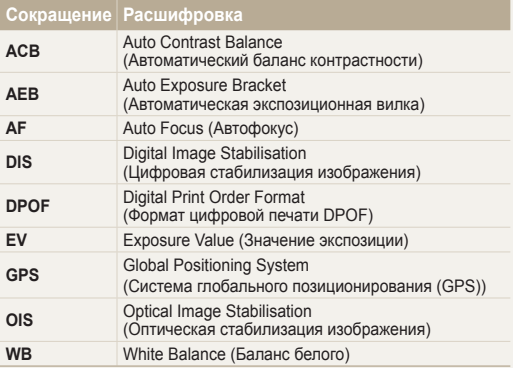

### Выражения, используемые в руководстве пользователя

### **Нажатие кнопки затвор**

- Слегка нажать кнопку [**Затвор**]: слегка нажмите кнопку затвора
- Нажать кнопку [**Затвор**]: нажать кнопку затвора до упора

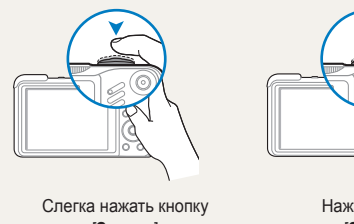

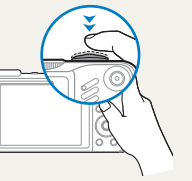

[**Затвор**]

Нажать кнопку [**Затвор**]

### **Объект, задний план и композиция**

- **Объект**: основной объект сюжета, например человек, животное или натюрморт
- **Задний план**: предметы находящиеся за объектом (предметы второго плана)
- **Композиция**: сочетание объекта и заднего плана

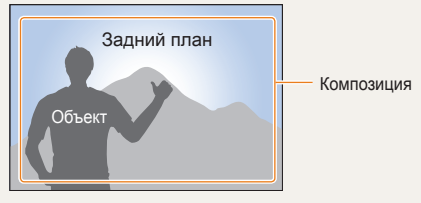

### **Экспозиция (яркость)**

Экспозиция — это количество света, попадающее на матрицу фотоприемника. Изменять экспозицию можно выдержкой, диафрагмой и значением ISO светочувствительности. При изменении экспозиии фотоснимки получаются более светлыми или темными.

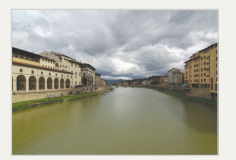

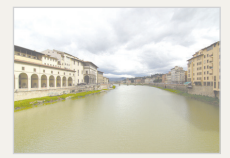

Нормальная экспозиция Передержка (слишком

большая яркость)

## **Общие вопросы**

Ответы на общие вопросы. Ряд проблем можно легко решить, установив опции съемки.

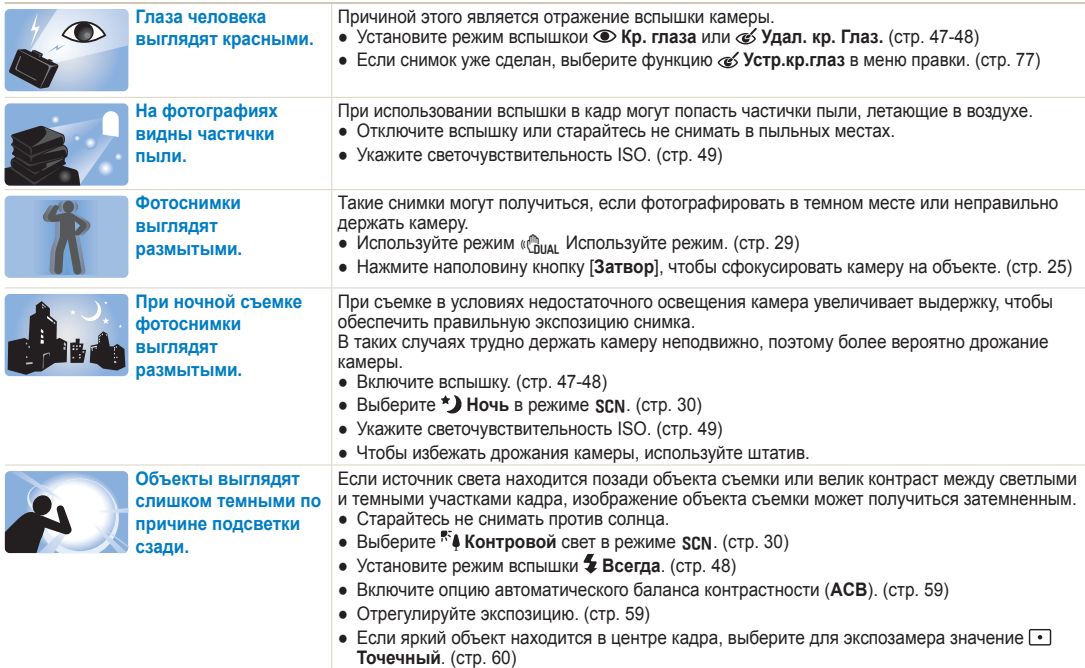

## <span id="page-8-0"></span>**Краткий справочник**

## **Съемка людей**

- Режим SCN > Прекрасн.снимок, Портрет, Дети  $\blacktriangleright$  30
- Красн гл, Устр.кр.глаз (предотвращение появления или устранение эффекта «красных глаз»)  $\triangleright$  47-48
- Обнаруж. лица $\blacktriangleright$  54

### **Съемка в ночное время или при плохом освещении**

- Режим SCN > Ночь, Рассвет, Фейерверк  $\blacktriangleright$  30
- Параметры вспышки  $\blacktriangleright$  47
- Значение ISO (для корректировки чувствительности к свету) ▶ 49

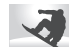

### **Съемка движущихся объектов**

- Режим  $S \triangleright 34$
- Непрерывная, Движение  $\triangleright$  62

### **Съемка текста, насекомых или цветов**

- Режим  $SCN$  > Макро, Текст  $\triangleright$  30
- Макро, Автомакр, Руч. Фокусировка  $(для макросъемки)$   $\blacktriangleright$  50
- Баланс белого (смена цветового баланса снимка)  $\triangleright$  60

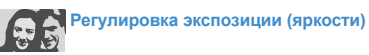

- Значение ISO (для корректировки чувствительности к свету)  $\blacktriangleright$  49
- $\bullet$  EV (регулировка выдержки)  $\blacktriangleright$  59
- АСВ (компенсация экспозиции для съемки против света)  $\triangleright$  59
- Экспозамер  $\blacktriangleright$  60
- АЕВ (съемка трех кадров одного и того же сюжета с различной выдержкой) ► 62

## **Применение другого эффекта**

- Стилизация фотографий (применение цветовых тональностей)  $\triangleright$  63
- Регулировка изображения (насыщенности, яркости и контрастности)  $\triangleright$  65

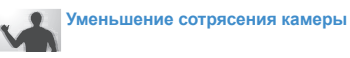

- Оптическая стабилизация изображения  $(OIS) \triangleright 24$
- Режим  $\binom{m}{n+1}$   $\triangleright$  29
- Просмотр файлов по категориям в Менедж. альбома  $\triangleright$  69
- Удаление всех файлов с карты памяти  $\blacktriangleright$  70
- Просмотр фотографий в виде слайд-шоу  $\blacktriangleright$  72
- Просмотр файлов на ТВ или ТВ высокой четкости  $\triangleright$  80
- Подключение камеры к компьютеру  $\triangleright$  83
- Регулировка качества и громкости звука  $\blacktriangleright$  91
- Регулировка яркости дисплея  $\blacktriangleright$  91
- Смена языка дисплея  $\blacktriangleright$  91
- Установка даты и времени  $\blacktriangleright$  92
- Форматирование карты памяти  $\geq 92$
- Устранение неполадок  $\blacktriangleright$  101

## <span id="page-9-0"></span>**Содержание**

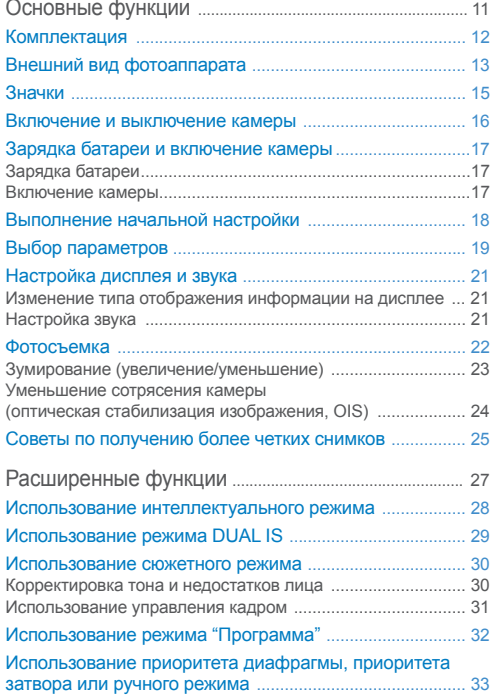

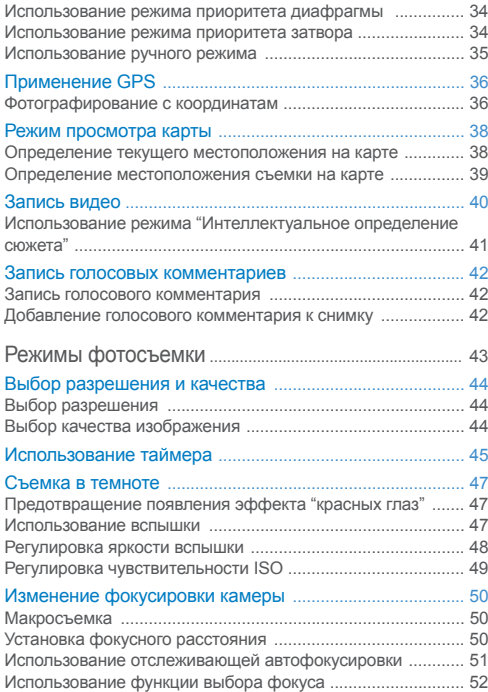

### Содержание

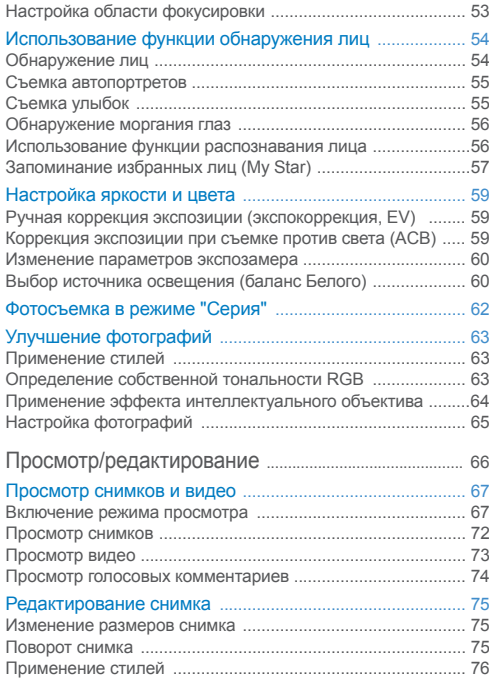

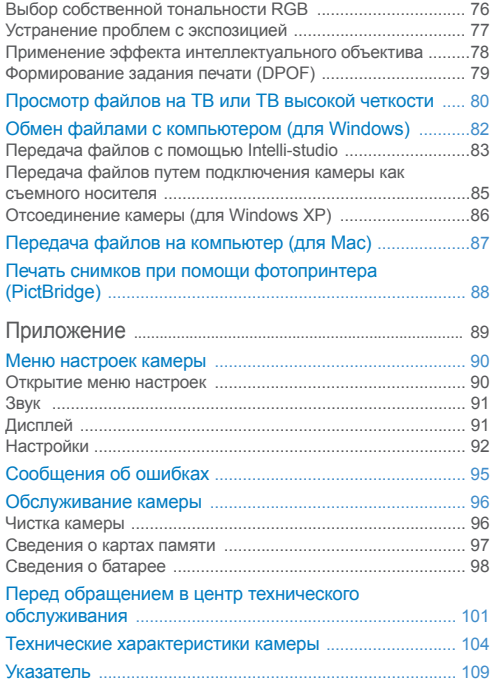

# <span id="page-11-0"></span>Основные функции

В разделе описано расположение элементов управления камеры, значки и основные функции съемки.

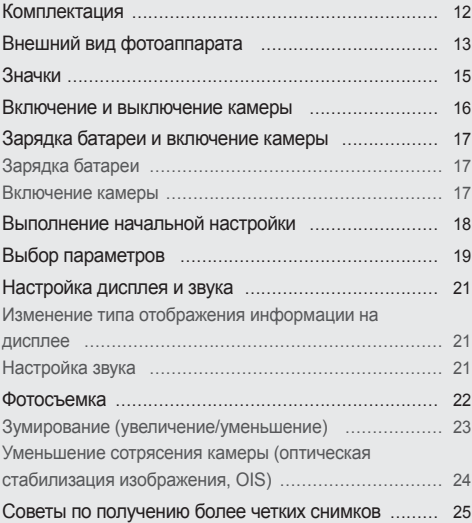

## <span id="page-12-0"></span>**Комплектация**

При распаковке камеры убедитесь в наличии следующих элементов.

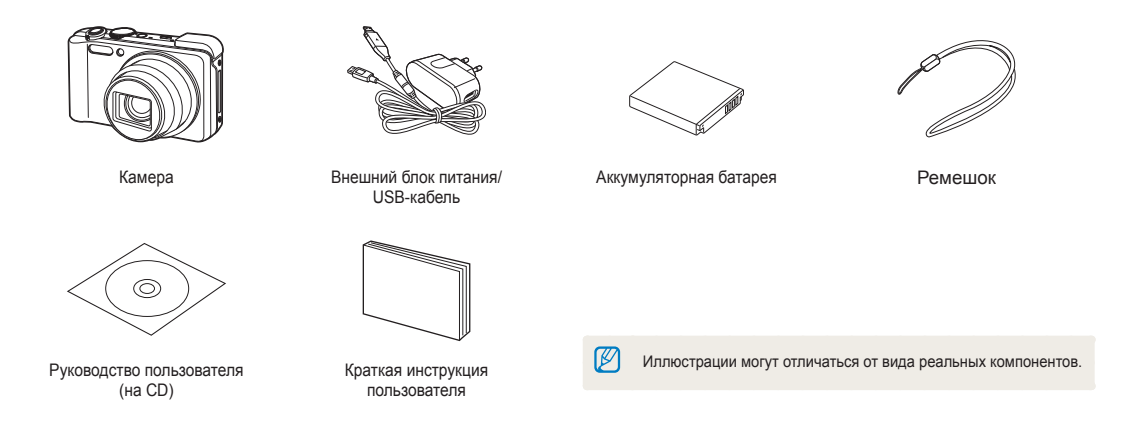

### Дополнительные принадлежности

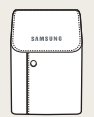

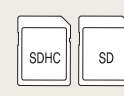

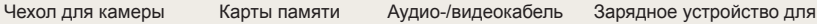

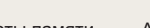

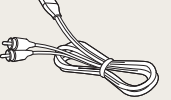

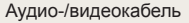

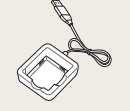

аккумуляторной батареи

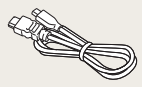

Кабель HDMI

## <span id="page-13-0"></span>**Внешний вид фотоаппарата**

Перед началом использования фотоаппарата ознакомьтесь с его частями и их функциями.

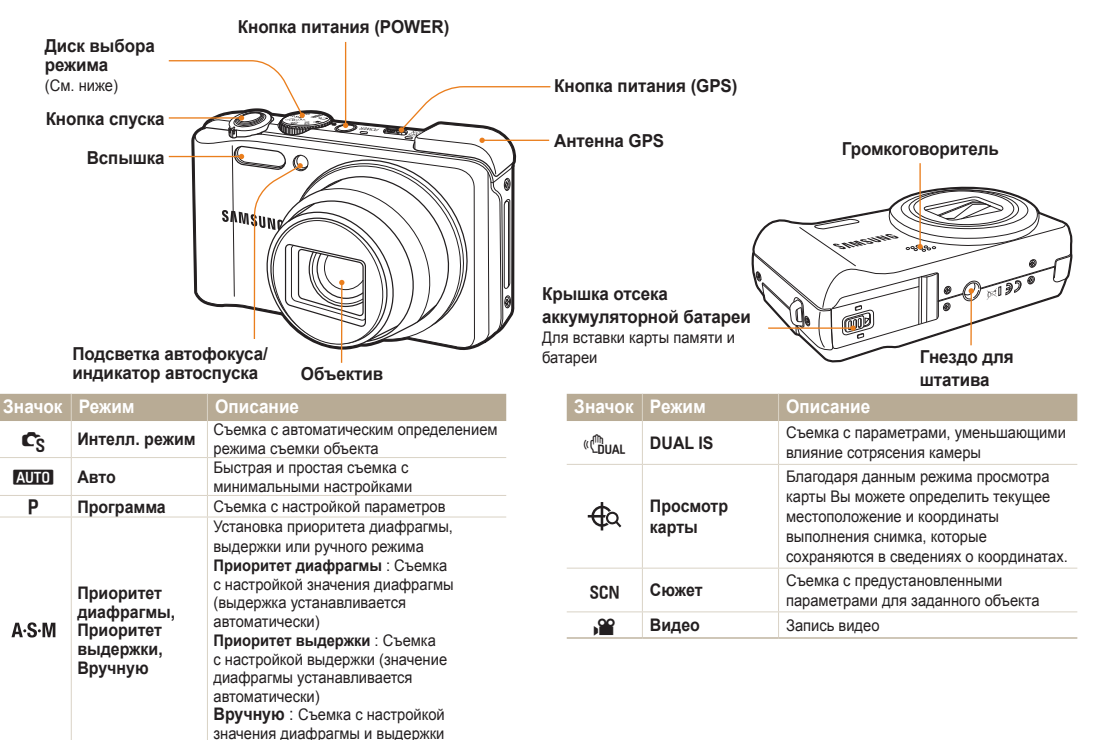

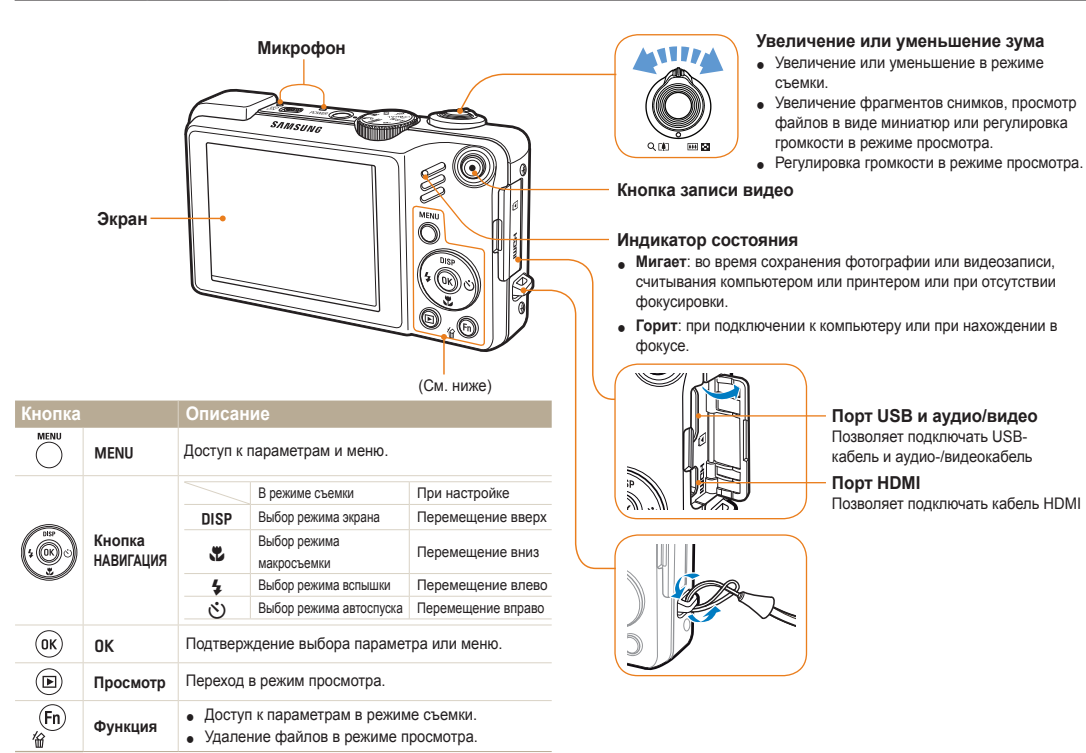

<span id="page-15-0"></span>В зависимости от выбранного режима или установленных параметров отображаются разные значки.

**A. Информация**

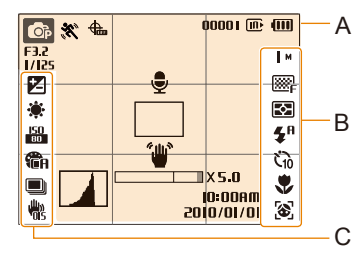

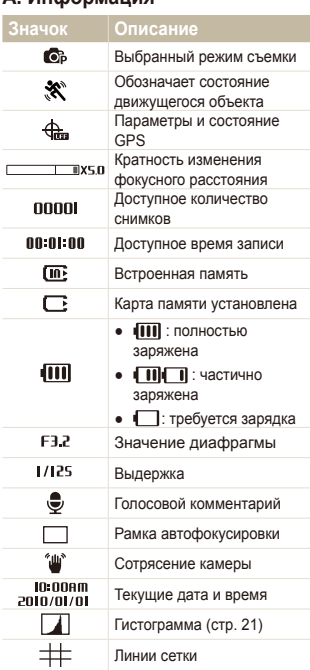

### **Б. Значки справа**

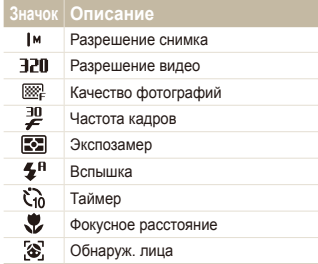

### **В. Значки слева**

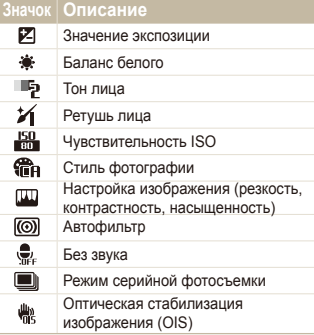

### <span id="page-16-0"></span>**Включение и выключение камеры**

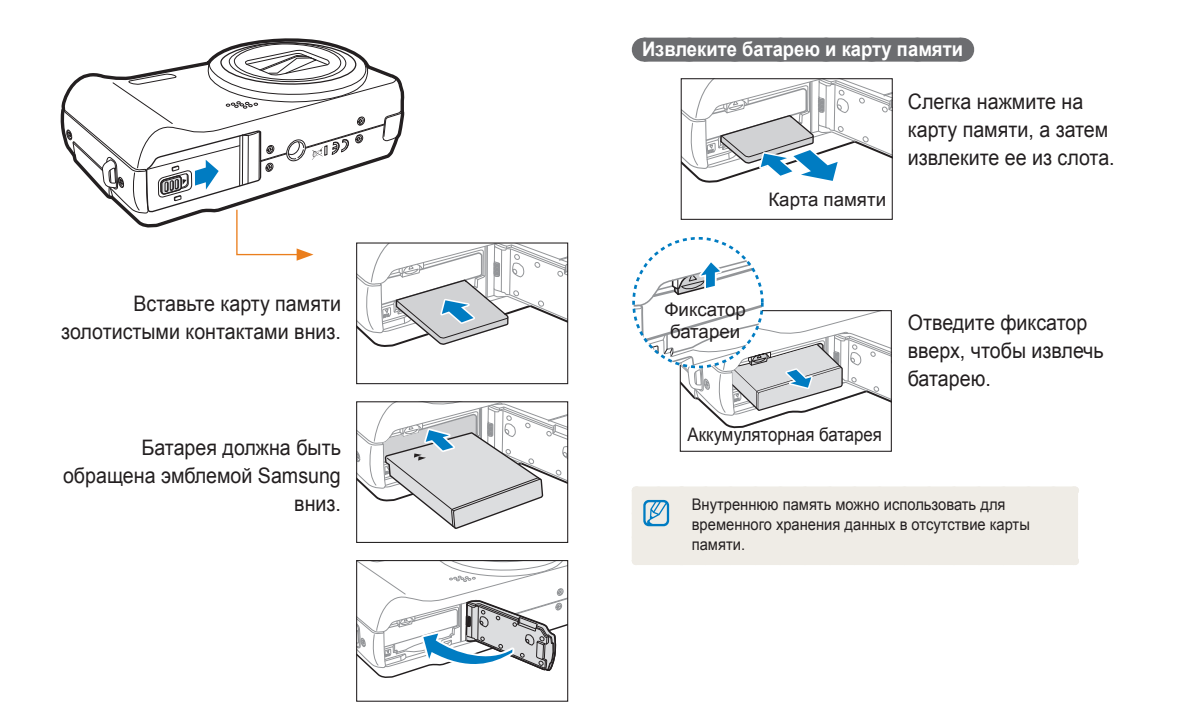

### <span id="page-17-0"></span>Зарядка батареи

Перед использованием фотокамеры не забудьте зарядить батарею питания. Подключите USB-кабель к сетевому адаптеру и вставьте конец кабеля со световым индикатором в камеру.

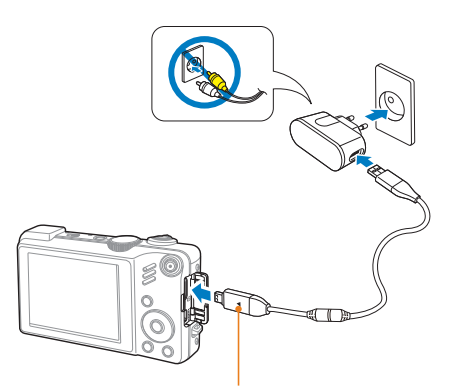

Световой индикатор

- **Красный:** зарядка
- **Зеленый:** батарея заряжена полностью

### Включение камеры

Если рамка зеленого цвета, нажмите кнопку питания [**POWER**].

● При первом включении появится экран начальной настройки. (стр. 18)

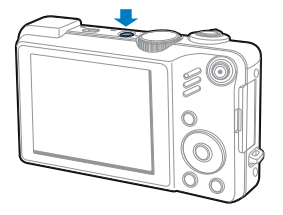

### **Включение камеры в режиме просмотра**

Нажмите кнопку [P]. Камера переходит в режим просмотра сразу после включения.

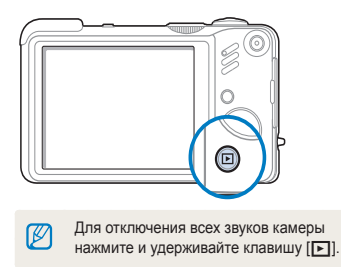

## <span id="page-18-0"></span>**Выполнение начальной настройки**

Экран начальной настройки позволяет изменить основные опции камеры.

- *1* Нажмите кнопку [**POWER**].
	- При первом включении появится экран начальной настройки.
- 2 Нажмите кнопку [ $\circ$ )] чтобы выбрать пункт **Language**, затем нажмите кнопку [с<sup>3</sup>)] или [OK].

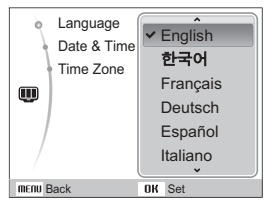

- **3 Нажмите кнопку [DISP] или [W] чтобы Language** язык, а затем — кнопку  $[OK]$ .
- **4 Нажмите кнопку [DISP] или [W] чтобы выбрать пункт Time Zone**, затем нажмите кнопку [ $\binom{8}{1}$  или [OK]. 4
- Нажмите кнопку [ $\frac{f}{d}$ ] или [ $\zeta$ )] чтобы выбрать часовой пояс, затем нажмите кнопку [OK]. 5
	- Чтобы настроить переход на летнее время, нажмите кнопку [DISP].

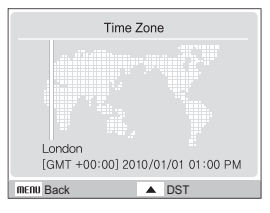

- Нажмите кнопку [DISP] или [W] чтобы выбрать пункт **Date & Time**, затем — кнопку [ $\circ$ )] или [OK].
- Нажмите кнопку [ $\frac{f}{2}$ ] или [ $\binom{t}{1}$ ] чтобы выбрать элемент.

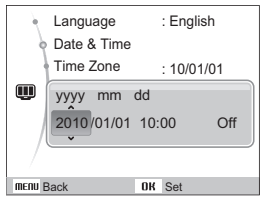

Нажмите кнопку [DISP] или [W] чтобы установить дату и время или выбрать формат даты, затем нажмите кнопку  $[OK]$ .

## <span id="page-19-0"></span>**Выбор параметров**

Можно настроить параметры с помощью кнопки [MENU] и клавиш навигации ([DISP], [\, [4], [col]).

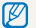

Некоторые параметры съемки можно настроить с помощью кнопки [Fn].

- В режиме съемки нажмите кнопку [MENU].
- *2* Используйте кнопки навигации для прокрутки <sup>к</sup> нужному параметру или меню.
	- Для перехода вверх или вниз нажимайте кнопки [DISP] или  $\left[\frac{m}{2}\right]$ ; для перехода влево или вправо — кнопки  $\left[\frac{m}{2}\right]$ или [ $\zeta$ )].

### **Возврат к предыдущему меню**

Нажмите кнопку [MENU] для возврата к предыдущему меню.

Ø Для возврата в режим съемки нажмите кнопку [**Затвор**].

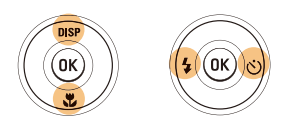

**3** Нажмите кнопку [OK] для подтверждения выбора параметра или меню.

 **Например, выберите баланс белого в режиме P** 

*1* Установите диск выбора режима <sup>в</sup> положение <sup>p</sup>.

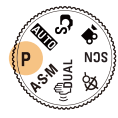

Нажмите кнопку [MENU].

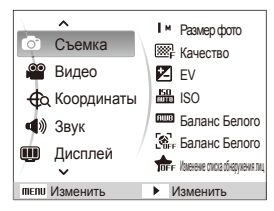

*3* Нажмите кнопку [D] или [M], для прокрутки <sup>к</sup> меню Съемка, затем нажмите кнопку [ $\mathcal{N}$ ] или [OK]. 4 Нажмите кнопку [DISP] или [W], для прокрутки к параметру Баланс Белого, затем нажмите кнопку [б] или [OK].

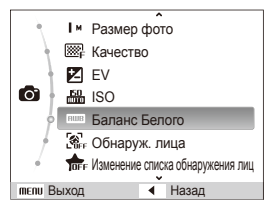

 $5$  Нажмите кнопку [ $\frac{1}{2}$ ] или [ $\circ$ )] для прокрутки к параметру баланса белого.

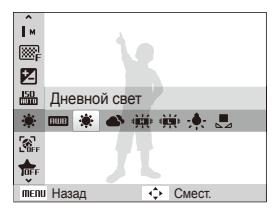

 $6$  Нажмите кнопку  $[OK]$ .

## <span id="page-21-0"></span>**Настройка дисплея и звука**

В разделе описано, как настроить основные параметры дисплея по своему выбору.

### Изменение типа отображения информации на дисплее

Выбор стиля дисплея в режиме съемки или просмотра.

Нажмите кнопку [DISP] несколько раз, чтобы изменить тип дисплея.

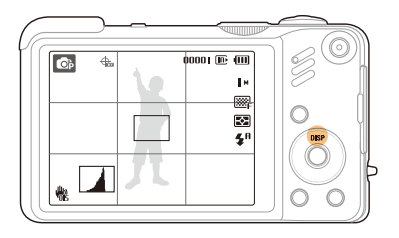

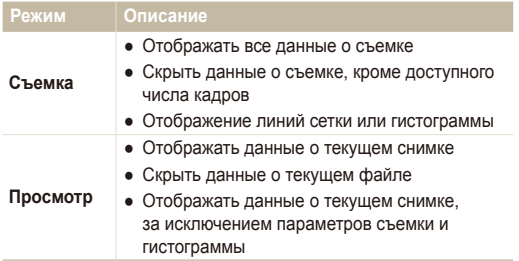

### **Сведения о гистограмме**

Гистограмма — это график, на котором демонстрируется распределение света на фотографии. Если пик гистограммы находится слева, фотография будет темной, если справа — яркой. Максимальная высота гистограммы зависит от цветовых данных. Чем больше на фотографии какого-либо цвета, тем выше пик.

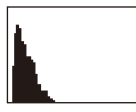

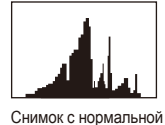

экспозицией

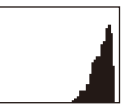

Недоэкспонированный<br>снимок

Переэкспонированный снимок

### Настройка звука

Настройка звукового сигнала, подаваемого камерой во время работы.

- *1* <sup>В</sup> режиме съемки или просмотра нажмите кнопку [MENU].
- *2* Выберите **Звук** ¢ **Зв сигн** ¢ параметр звука.

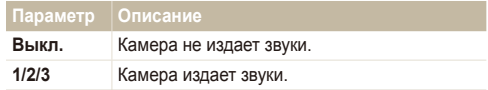

*3* Для возврата <sup>к</sup> предыдущему режиму нажмите кнопку [MENU].

## <span id="page-22-0"></span>**Фотосъемка**

В разделе описаны основные действия по быстрой фотосъемке в интеллектуальном режиме

 $1$  Установите диск выбора режима в положение  $\mathbb{C}_{S}$ .

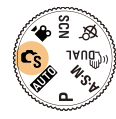

*2* Настройте расположение объекта <sup>в</sup> кадре.

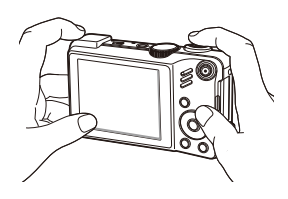

- *3* Для фокусировки слегка нажмите кнопку [**Затвор**].
	- Зеленая рамка означает, что объект находится в фокусе.

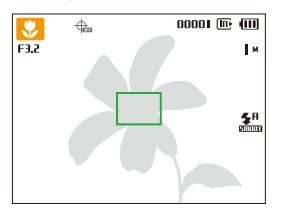

*4* Нажмите кнопку [**Затвор**], чтобы сделать снимок.

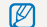

Советы о том, как получить более четкие снимки, см. на c. 25.

### <span id="page-23-0"></span>Зумирование (увеличение/уменьшение)

Снимать крупным планом объекты можно с помощью зума (изменения фокусного расстояния объектива). Используя оба типа зума, можно увеличивать изображение объекта в кадре до 75 раз.

Поверните кнопку [**Масштаб**] вправо, чтобы увеличить изображение в видоискателе. Поверните кнопку [**Масштаб**] влево, чтобы уменьшить изображение.

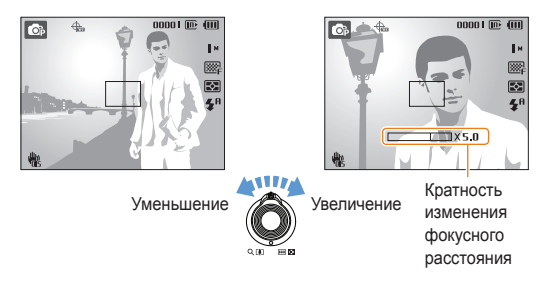

 $\mathbb{Z}$ Кратность зума, используемого при видеосъемке, отличается от кратности зума, используемого при фотосъемке.

### **Цифровой зум**

Если индикатор зума находится в цифровом диапазоне, камера использует цифровой зум. При использовании цифрового зума качество изображения может снизиться.

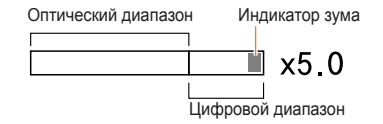

- Цифровой зум недоступен в режимах  $\mathbb{C}_{\mathsf{S}}$ ,  $\mathbb{C}_{\mathsf{Bun}}$ , SCN  $\mathbb{Z}$ ( , , , , , , ) и v, а также **Обнаруж. лица**.
	- При использовании цифрового зума на сохранение снимка может потребоваться больше времени.
	- При использовании зума во время записи видео возможна запись звука с эффектом приближения.

### <span id="page-24-0"></span>Уменьшение сотрясения камеры (оптическая стабилизация изображения, OIS)

Оптическое уменьшение сотрясения камеры в режиме фотосъемки.

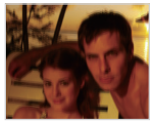

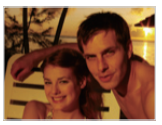

Без стабилизации Со стабилизацией

- В режиме съемки нажмите кнопку [MENU].
- $2$  Выберите Съемка → OIS → опционная функция (можно включить или выключить).

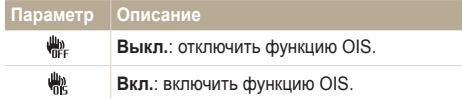

- Оптическая стабилизация изображения (OIS) может работать со сбоями в следующих случаях:
	- если камера перемещается, при съемке движущегося объекта;
	- если используется цифровой зум;

 $\not\!\!\!D$ 

- если работа камеры сопровождается сильной тряской;
- при выборе длительной выдержки (например, при выборе параметра **Ночь** в режиме SCN);
- при низком уровне заряда аккумулятора;
- при съемке крупным планом.
- При использовании функции OIS со штативом снимки могут оказаться размытыми из-за вибрации датчика OIS. Поэтому при использовании штатива следует отключить функцию OIS.
- При сотрясении камеры изображение будет размытым. В этом случае необходимо выключить и снова включить камеру, чтобы корректно использовать функцию оптической стабилизации изображения (OIS).

### <span id="page-25-0"></span>Советы по получению более четких снимков

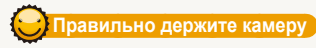

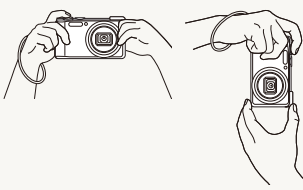

Убедитесь, что объектив ничем не закрыт.

### **Уменьшение сотрясения камеры**

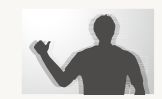

- Для оптического снижения сотрясения камеры установите параметр оптической стабилизации изображения (c. 24).
- Для оптической и цифровой стабилизации камеры выберите режим « пил (с. 29).

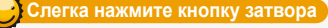

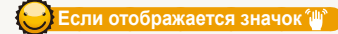

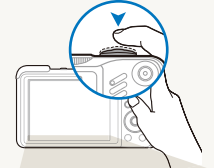

Слегка нажмите кнопку [**Затвор**] и отрегулируйте фокусировку. Фокус и экспозиция будут настроены автоматически.

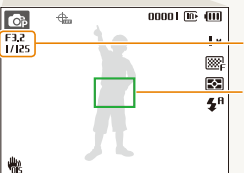

Значения диафрагмы и выдержки установлены.

### **Рамка фокусировки**

- Если рамка зеленого цвета, нажмите кнопку [**Затвор**] для получения снимка.
- Если рамка красного цвета, сместите кадр и еще раз слегка нажмите кнопку [**Затвор**].

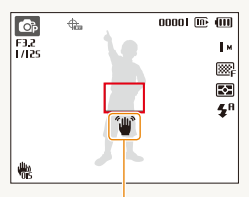

Сотрясение камеры

- При съемке в темноте не следует устанавливать режим вспышки **Медл син** или **Выкл**. В этих режимах диафрагма открыта дольше, и может оказаться затруднительным держать камеру неподвижно во время съемки.
- Используйте штатив или установите режим вспышки **Заполн** (с. 48).
- Задайте параметры чувствительности ISO (с. 49).

### **Предупреждение о выходе объекта съемки из зоны фокуса**

Затруднения при фокусировке могут возникнуть в следующих случаях:

- недостаточна контрастность между объектом и задним планом (если цвет одежды объекта съемки сливается с фоном);
- источник света за объектом слишком яркий;
- объект очень яркий (светится);
- объект содержит предметы с горизонтальным рисунком, например жалюзи;
- объект находится не в центре кадра.

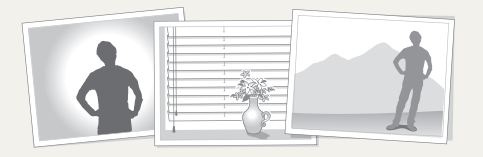

### **Используйте блокировку фокуса**

Для фокусировки слегка нажмите кнопку [**Затвор**]. Когда объект находится в фокусе, можно переместить кадр для изменения композиции. Чтобы сделать снимок, нажмите кнопку [**Затвор**].

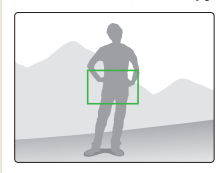

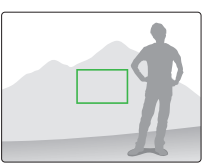

● При съемке в условиях плохого освещения

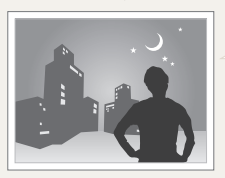

Включите вспышку (с. 47-48).

● Если объекты быстро движутся

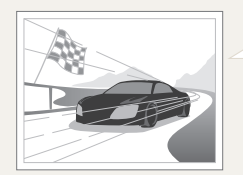

Используйте функцию непрерывной съемки или съемки движущихся объектов (с. 62).

## <span id="page-27-0"></span>Расширенные функции

В разделе описано, как фотографировать, выбирая режим съемки, записывать видео и голосовые комментарии.

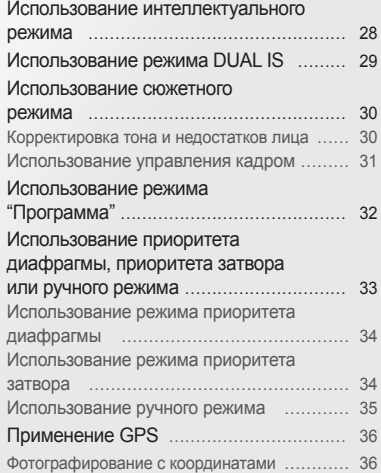

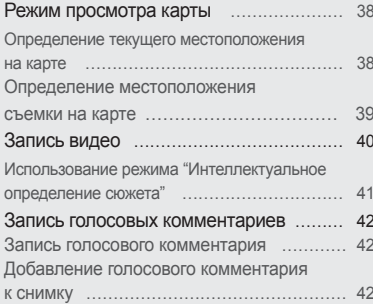

## <span id="page-28-0"></span>**Использование интеллектуального режима**

В этом режиме камера автоматически выбирает соответствующие настройки на основе определения типа объекта съемки. Он будет полезен тем, кто мало знаком с настройками камеры для различных объектов.

- Установите диск выбора режима в положение  $\mathbb{C}_S$ .
- *2* Настройте расположение объекта <sup>в</sup> кадре.
	- Камера автоматически выберет объект. В левом верхнем углу дисплея отобразится значок соответствующего режима.

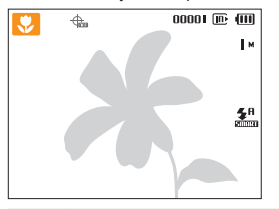

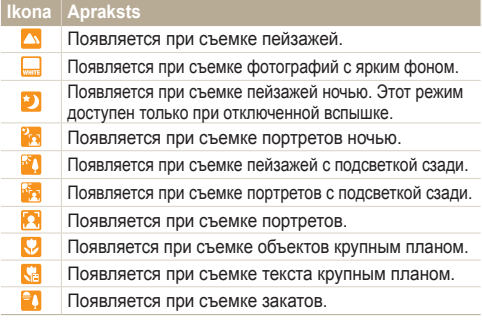

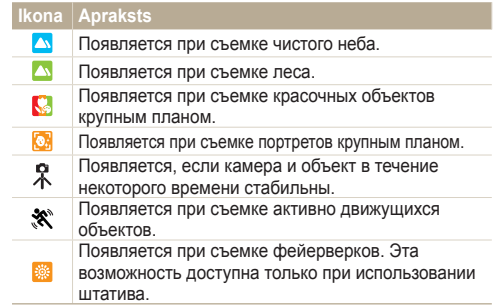

- *3* Для фокусировки слегка нажмите кнопку [**Затвор**].
- *4* Нажмите кнопку [**Затвор**], чтобы сделать снимок.
- Если камере не удалось правильно определить режим  $\not\!\!\!D$ съемки объекта, Се не изменится и будут использованы настройки по умолчанию.
	- Даже при успешном обнаружении лица камера может не включить режим съемки портрета из-за неудачного расположения объекта съемки или освещения.
	- При неблагоприятных условиях, например при сотрясении камеры, при неподходящем освещении или расстоянии до объекта камера может не выбрать правильный режим съемки.
	- Даже при использовании штатива  $\Re$  режим может быть не определен из-за движения объекта.

## <span id="page-29-0"></span>**Использование режима DUAL IS**

Уменьшение влияния сотрясения камеры и предотвращение получения размытых фотографий при помощи функций оптической и цифровой стабилизации изображения.

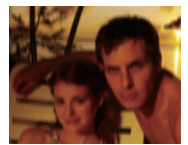

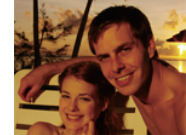

До коррекции После коррекции

- *1* Установите диск выбора режима <sup>в</sup> положение « Пими
- *2* Настройте расположение объекта <sup>в</sup> кадре <sup>и</sup> слегка нажмите кнопку [**Затвор**] для фокусировки.
- *3* Нажмите кнопку [**Затвор**], чтобы сделать снимок.
- В этом режиме цифровой зум не работает.  $\mathbb{Z}$ 
	- Оптическая коррекция снимка выполняется только в том случае, если снимок сделан при источнике света, который ярче флуоресцентного.
	- Если объект съемки быстро движется, снимок может получиться размытым.
	- Для уменьшения сотрясения камеры в разных режимах съемки установите параметр оптической стабилизации изображения (OIS) (с. 24).

## <span id="page-30-0"></span>**Использование сюжетного режима**

Съемка с параметрами для заданного сюжета.

- Установите диск выбора режима в положение SCN (СЮЖЕТЫ).
- *2* Выберите сюжет.

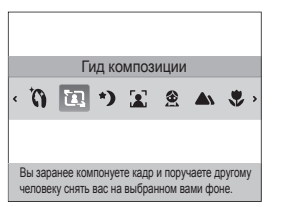

- Чтобы изменить сюжет, нажмите кнопку [MENU] и выберите **Scene** → сюжет.
- Сведения о режиме управления кадром см. в разделе "Гид по композиции кадра." на стр. 30-31.
- Сведения о режиме "Ночь" см. в разделе "Регулировка экспозиции в режиме "Ночь"" на стр. 31.
- *3* Скомпонуйте кадр <sup>и</sup> слегка нажмите кнопку [**Затвор**] для фокусировки.
- *4* Чтобы сделать снимок, нажмите кнопку [**Затвор**].

### Корректировка тона и недостатков лица

Режим ретуши позволяет фотографировать людей с использованием параметров, сглаживающих недостатки лица.

- Установите диск выбора режима в положение SCN.
- *2* Выберите **Прекрасн.снимок**.
- *3* Чтобы цвет лица на портрете получился светлее (только лицо), нажмите кнопку [MENU].
- **4 Выберите Съемка → Тон лица** → параметр.
	- Чтобы сделать цвет лица на портрете еще более светлым, выберите большее значение параметра.

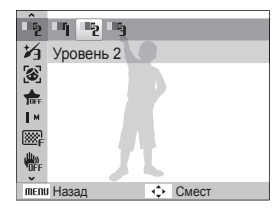

*5* Чтобы скрыть недостатки лица, нажмите кнопку [MENU].

### <span id="page-31-0"></span>**6 Выберите Съемка → Ретушь лица** → параметр.

● Чтобы скрыть большее число недостатков, выберите большее значение параметра.

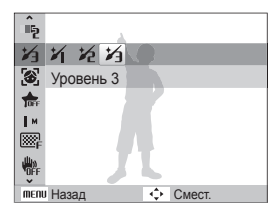

- *7* Настройте расположение объекта <sup>в</sup> кадре <sup>и</sup> слегка нажмите кнопку [**Затвор**] для фокусировки.
- *8* Нажмите кнопку [**Затвор**], чтобы сделать снимок.

Будет установлено фокусное расстояние **Автомакр**.

### Использование управления кадром

Когда вас снимает другой человек, можно скомпоновать кадр с помощью функции управления кадром. Эта функция позволяет другому человеку сфотографировать вас с изображением части предварительно созданной композиции.

- Установите диск выбора режима в положение SCN.
- *2* Выберите **Управление кадром**.
- *3* Выберите расположение объекта <sup>в</sup> кадре <sup>и</sup> нажмите кнопку [**Затвор**].
	- Справа и слева от кадра появятся прозрачные направляющие.

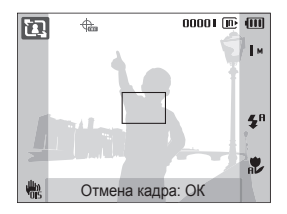

- *4* Попросите другого человека сделать фотографию.
	- После этого ему нужно будет выровнять объект в кадре с помощью направляющих и нажать кнопку [**Затвор**], чтобы сделать снимок.
- *5* Чтобы отключить направляющие, нажмите кнопку [o].

## <span id="page-32-0"></span>**Использование режима "Программа"**

В режиме "Программа" задайте различные параметры (кроме выдержки и значения диафрагмы).

- *1* Установите диск выбора режима <sup>в</sup> положение <sup>p</sup>.
- *2* Задайте параметры. (Список параметров представлен в главе "Режимы фотосъемки".)

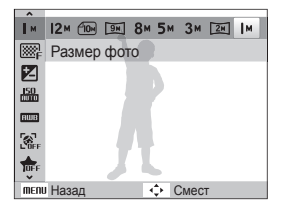

- *3* Настройте расположение объекта <sup>в</sup> кадре <sup>и</sup> слегка нажмите кнопку [**Затвор**] для фокусировки.
- *4* Нажмите кнопку [**Затвор**], чтобы сделать снимок.

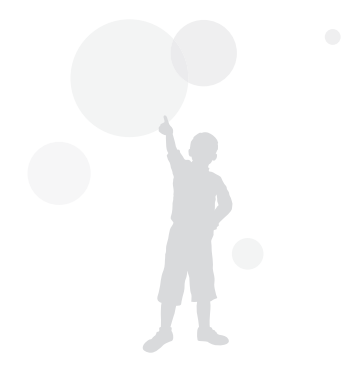

## <span id="page-33-0"></span>**Использование приоритета диафрагмы, приоритета затвора или ручного режима**

Изменение значения диафрагмы или выдержки для контроля экспозиции фотографий. Вы можете воспользоваться этими возможностями в разделах, посвященных приоритету диафрагмы, приоритету затвора или ручному режиму.

### **Значение диафрагмы**

Диафрагма представляет собой отверстие, через которое поступает свет. Можно изменить значение диафрагмы, чтобы контролировать количество света, поступающее в объектив при съемке. При уменьшении значения диафрагмы (более широкое раскрытие диафрагмы) поступит больше света, и объекты, находящиеся в отдалении, выйдут из зоны фокуса. Это подходит для съемки крупным планом или портретов, поскольку внимание фокусируется на основном объекте.

И напротив, если увеличить значение диафрагмы, ближние и дальние объекты будут отлично сфокусированы. Это позволяет запечатлеть весь объект целиком, что особенно подходит при съемке пейзажей.

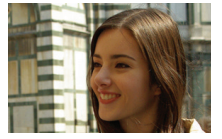

Большое значение диафрагмы

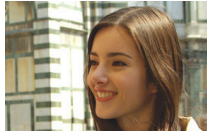

Маленькое значение диафрагмы

### **Выдержка**

Выдержка, т. е. время, в течение которого затвор камеры остается открытым при съемке, определяется скоростью затвора. При снижении скорости затвора выдержка увеличивается, в камеру поступает больше света, в результате чего снимки получаются ярче. Тем не менее маленькая скорость затвора может также привести к размытости фотографий, если объект или камера движутся.

При увеличении скорости затвора выдержка уменьшается, фотографии получаются затемненными. Тем не менее большая скорость затвора может также снизить размытость изображений при движении объекта или камеры.

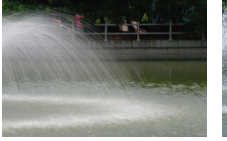

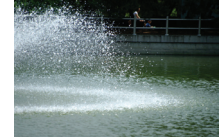

Большая выдержка Маленькая выдержка

### <span id="page-34-0"></span>Использование режима приоритета диафрагмы

Режим приоритета диафрагмы позволяет вручную установить значение диафрагмы, когда камера автоматически выбирает подходящую выдержку.

- Установите диск выбора режима в положение **A.S.M**.
- Выберите  $\blacksquare$  затем нажмите кнопку [OK].
- затем нажмите кнопку [MENU].
- *4* Выберите **Съемка** ¢ **Диафрагма** <sup>и</sup> настройте значение диафрагмы.
	- Для получения дополнительных сведений о значении диафрагмы см. с. 33.

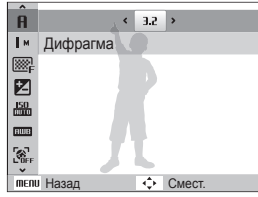

- *5* Задайте параметры. (Список параметров представлен в главе "Режимы фотосъемки".)
- *6* Настройте расположение объекта <sup>в</sup> кадре <sup>и</sup> слегка нажмите кнопку [**Затвор**] для фокусировки.
- *7* Нажмите кнопку [**Затвор**], чтобы сделать снимок.

### Использование режима приоритета затвора

Режим приоритета затвора позволяет вручную установить выдержку, когда камера автоматически выбирает подходящее значение диафрагмы.

- Установите диск выбора режима в положение  $A-S.M.$
- **Выберите 5 затем нажмите кнопку [OK].**
- затем нажмите кнопку [MENU].
- *4* Выберите **Съемка** ¢ **Выдержка** <sup>и</sup> настройте выдержку.
	- Для получения дополнительных сведений о выдержке см. с. 33.

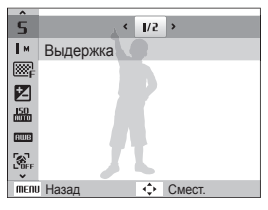

- *5* Задайте параметры. (Список параметров представлен в главе "Режимы фотосъемки".)
- *6* Настройте расположение объекта <sup>в</sup> кадре <sup>и</sup> слегка нажмите кнопку [**Затвор**] для фокусировки.
- *7* Нажмите кнопку [**Затвор**], чтобы сделать снимок.

### <span id="page-35-0"></span>Использование ручного режима

Ручной режим позволяет вручную настроить значение диафрагмы и выдержку.

- Установите диск выбора режима в положение  $A-S-M$ .
- 2 Выберите  $\blacksquare$  затем нажмите кнопку  $[OK]$ .
- затем нажмите кнопку [MENU].
- *4* Выберите **Съемка** ¢ **Ручная экспокоррекция** <sup>и</sup> настройте значение диафрагмы и выдержку.

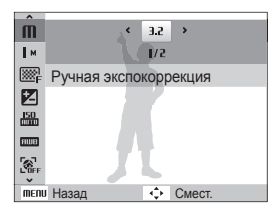

- *5* Задайте параметры. (Список параметров представлен в главе "Режимы фотосъемки".)
- *6* Настройте расположение объекта <sup>в</sup> кадре <sup>и</sup> слегка нажмите кнопку [**Затвор**] для фокусировки.
- *7* Нажмите кнопку [**Затвор**], чтобы сделать снимок.

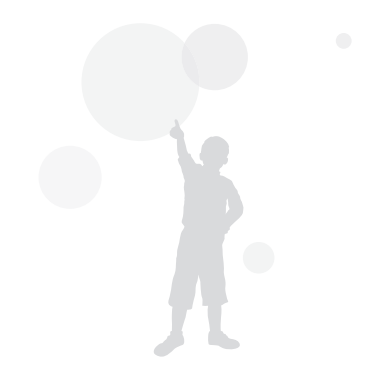
## **Применение GPS**  $C_{S}$  ETHER PASM « BuAL

Фотосъемка с записью координат.

### Фотографирование с координатами

Если включена функция GPS, сведения о местоположении записываются на фотографиях. Если камера оснащена встроенным GPS-ресивером, Вы можете определить свое местоположение.

- *1* <sup>В</sup> режиме съемки переместите переключатель <sup>в</sup> положение [**GPS ON**] на верхней панели камеры.
- **2 Нажмите кнопку [MENU].**
- *3* Выберите **Координаты** <sup>и</sup> необходимый параметр.

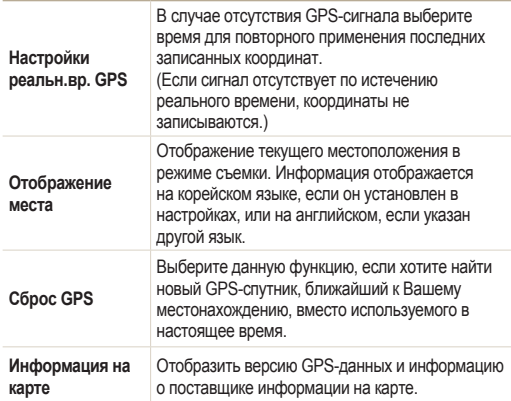

4 Для возврата в режим съемки нажмите кнопку [MENU].

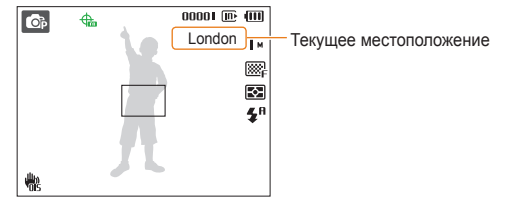

- *5* Настройте расположение объекта <sup>в</sup> кадре <sup>и</sup> слегка нажмите на спусковую кнопку для фокусировки.
- *6* Нажмите кнопку [**Затвор**], чтобы сделать снимок.
	- Снимок сохраняется вместе с координатами.
	- Название местности, в которой выполнен снимок. записывается в функции GPS и отображается на дисплее при полноэкранном просмотре и в центральном окне в режиме просмотра эскизов.

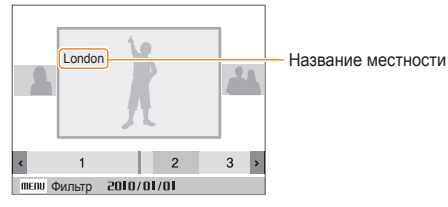

● Координаты, сохраняемые вместе с фотографией, можно просмотреть с помощью программы Intelli-studio.

#### Применение GPS

Состояние приема GPS-сигнала можно проверить в режиме съемки  $\bigoplus$ .

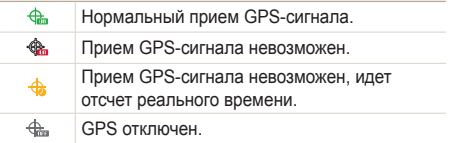

- Координаты записываются в режиме **Непрерывная** или Ø **AEB**.
	- В режимах съемки **Непрерывная** или **AEB** координаты снимков, сделанных после завершения реального времени, не записываются.
	- Во время съемки в режиме **Движение** координаты не записываются.
	- Для улучшения приема GPS-сигнала делайте снимки на открытом пространстве вне помещений.
	- Прием GPS-сигнала может длиться дольше в зависимости от состояния GPS-спутника.
	- Прием GPS-сигнала может длиться дольше в зависимости от окружающих (между зданиями, низменность, область с большим количеством отражателей, например, зеркал) и метеоусловий.
	- В зависимости от условий местоположения во время определения координат может появиться ошибка.
	- Координаты (название города) могут отличаться в результате изменения зонирования.
	- Время определения координат не сохраняется.
	- Координаты не записываются в режиме **Видео**.
	- Если в камере отсутствуют GPS-данные о зонах приема, на дисплее появится надпись "**Map unavailable**."
	- Режим фотосъемки с записью координат поддерживает корейский и английский язык для отображения названия места, однако в режиме просмотра используется только английский.
	- Название места в GPS может отличаться в зависимости от области применения и ограничивается городом/ окрестностями.

## **Режим просмотра карты**

Данный режим позволяет определить на карте местоположение, где был выполнен снимок, и его название.

### Определение текущего местоположения на карте

При наличии GPS-сигнала Вы можете проверить текущее местоположение.

ſØ

Переместите переключатель в положение **GPS ON** на верхней панели камеры

- Установите диск выбора режима на  $\bigoplus$ .
- Нажмите [OK] для определения текущего местоположения.
	- Перед получением GPS-сигнала на дисплее отображается точное местоположение в определенной стране.
	- Если GPS-сигнал получен, текущее местоположение будет отображено на карте.
	- Необходимое местоположение можно просмотреть, нажимая  $[DISP(\mathcal{L}/\mathcal{L})]$  для перемещения.

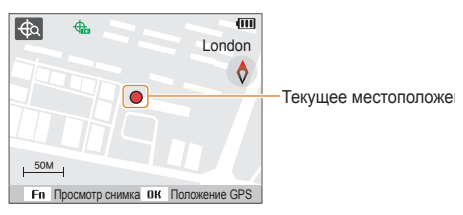

### **Изменение масштаба карты**

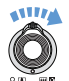

Ø

**Поверните колесо вправо [Увеличение зума/ приближение]** 

(Поверните колесо влево [**Уменьшение зума/ удаление**])

- Для GPS-навигации применяется WGS 84 (всемирная геодезическая система координат 1984 г.).
	- Информация о местоположении может не отражаться даже при хорошем приеме GPS-сигнала в зависимости от зоны применения.
	- При включенной функции GPS расход заряда батареи увеличивается.
	- Функция GPS поддерживается в 63 странах, включая Германию, США, Испанию, Великобританию, Италию, Индию, Китай, Канаду, Францию и Корею. Данные GPS для 55 стран, в которых поддерживается функция определения местоположения, можно загрузить с веб-сайта компании Samsung. Для определения местоположения в Китае фотокамера должна быть приобретена на территории данной страны.
	- GPS-данные могут иметь погрешность (примерно 350 м)..
	- GPS-данные о зонах приема сигнала для определенной страны не обновляются.
	- Текущие полученные GPS-данные удаляются, если сигнал не обнаружен в течение реального времени GPS.
	- Для обозначения названий на карте используется корейский, китайский и английский язык.
	- Сведения о текущем местонахождении не обновляются автоматически при перемещении после получения GPS-данных. Данные о текущем местоположении обновляются при нажатии кнопки OK.
	- Если переключатель **GPS ON** на верхней панели фотокамеры выключен, или Вы находитесь в зоне, где прием GPS-сигнала невозможен, на карте отображаются определенные зоны приема для каждой страны или местоположение, где сигнал был получен в последний раз.
	- Если в камере отсутствуют GPS-данные о зонах приема в определенной стране, на дисплее не будет отображена информация о карте.
- Если Вы хотите вернуться в режим съемки или воспроизведения из просмотра карты, выберите другой режим, повернув диск выбора режима.
- Во время форматирования карты памяти GPS-данные удаляются. Перед форматированием карты памяти загрузите и сохраните GPS-данные.

### Определение местоположения съемки на карте

Данный режим позволяет определить на карте местоположение, где был выполнен снимок, и его название.

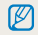

Переместите переключатель в положение **GPS ON** на верхней панели камеры.

- Установите диск выбора режима на  $\bigoplus$ .
- Нажмите кнопку [OK].
	- На карте отображается текущее местоположение.
- $\beta$  Нажмите кнопку [Fn].
	- На экране появятся снимки с информацией о местоположении в порядке, в котором они были сделаны.
	- Нажмите [Fn] чтобы завершить просмотр эскизов. Нажмите [Fn] еще раз, чтобы вернуться к просмотру эскизов.

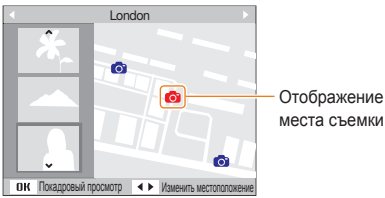

*4* Выберите необходимый снимок <sup>с</sup> помощью кнопок  $[4/(5)]$ .

- На дисплее отобразится место, в котором был сделан снимок.
- Необходимое местоположение можно просмотреть, нажимая [DISP/ $\mathcal{L}/\mathcal{L}$ ] для перемещения.

### **Изменение масштаба карты**

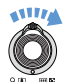

 $\mathbb{Z}$ 

**Поверните колесо вправо [Увеличение зума/ приближение]**  (Поверните колесо влево [**Уменьшение зума/ удаление**])

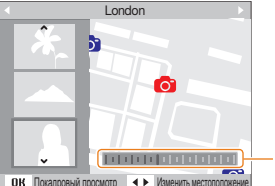

Полоса изменения масштаба

- Для правильной работы режима просмотра карты GPS-данные следует сохранить на внешнее запоминающее устройство.
	- На дисплее одновременно может отображаться только 3 эскиза.
	- Если фотография не содержит информацию о местоположении, название местности не отображается на дисплее в режиме просмотра карты.
	- GPS-данные с указанием зон приема для каждой страны можно загрузить с веб-сайта www.samsung.com или www.samsungimaging.com. Для дополнительной информации посетите данные сайты..

## **Запись видео**

Камера позволяет записывать видеоклипы с высокой четкостью продолжительностью до 20 минут. Записанные видеоролики будут сохранены в файле формата H.264 (MPEG-4.AVC).

- $\bullet$  H.264 (MPEG-4 часть10/AVC) это видеоформат 网 с высокой степенью сжатия, установленный международными стандартизирующими организациями ИСО/МЭК и Международным союзом электросвязи (сектор телекоммуникаций).
	- Некоторые карты памяти не поддерживают запись высокой четкости. В таком случае необходимо выбрать более низкое разрешение (с. 44).
	- При записи в режиме оптической стабилизации изображения (機) может быть записан звук работы камеры.
	- При использовании зума во время записи видео возможна запись звука с эффектом приближения.
- **Установите диск выбора режима в положение**  $\mathbf{P}$ **.**
- 2 Нажмите кнопку [MENU].
- *3* Выберите **Видео** ¢ **Частота кадров** ¢частота кадров (количество кадров в секунду).
	- По мере увеличения числа кадров действие выглядит естественнее, однако размер файла при этом увеличивается.

### 4 Нажмите кнопку [MENU].

ſØ

**Выберите Видео → Звукозап → параметр звука.** 

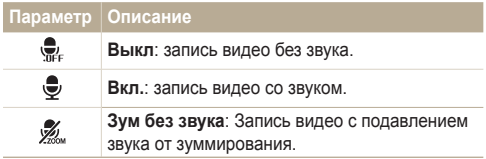

- *6* Задайте прочие необходимые параметры. (Список параметров см. в главе «Режимы фотосъемки».)
- *7* Чтобы начать запись, нажмите кнопку [**Затвор**].
- *8* Для остановки записи нажмите кнопку [**Затвор**].

### **Приостановка записи**

Камера позволяет сделать паузу во время записи видео. При помощи этой функции можно объединить несколько сюжетов в одном видеоклипе.

Нажмите кнопку [OK], чтобы приостановить запись. Для возобновления записи нажмите кнопку еще раз.

#### **Как пользоваться кнопкой видеозаписи**

При нажатии кнопки видеозаписи в режиме съемки Вы можете сразу начать запись видео. Для прекращения съемки вновь нажмите кнопку видеозаписи.

**<sup>60</sup>кадр/с** доступна только при разрешении видео 320 x 240

## Использование режима "Интеллектуальное определение сюжета"

В этом режиме камера автоматически выбирает настройки на основе определения типа сюжета.

- Поверните диск выбора режима в положение  $\sqrt{\frac{2}{n}}$ .
- Нажмите кнопку [MENU].
- *3* Нажмите кнопку **Видео** ¢ **Авт.определение сюжета**¢ **Вкл**.
- *4* Скомпонуйте кадр.
	- Камера автоматически выберет сюжет. В левом верхнем углу дисплея отобразится значок соответствующего режима.

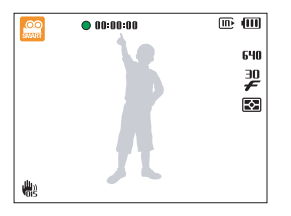

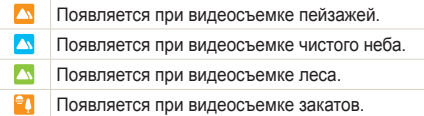

- *5* Чтобы начать запись, нажмите кнопку [**Затвор**].
- *6* Чтобы остановить запись, нажмите кнопку [**Затвор**] повторно.
- Если камере не удалось правильно определить сюжетный Ø режим, не изменится и будут использованы настройки по умолчанию.
	- При неблагоприятных условиях, например при сотрясении камеры, при неподходящем освещении или расстоянии до объекта, камера может неправильно выбрать сюжетный режим.

## $3$ апись голосовых комментариев солна в местера в комментариев

В разделе описано, как записать голосовой комментарий, который можно прослушать в любое время. Камера позволяет записать короткий комментарий к фотографии, описывающий условия съемки.

Наилучшее качество звука достигается при выполнении записи на расстоянии 40 см от камеры.

### Запись голосового комментария

- В режиме съемки нажмите кнопку [MENU].
- *2* Выберите **Съемка** ¢ **Звукозап** ¢ **Запись**.
- *3* Для записи нажмите кнопку [**Затвор**].

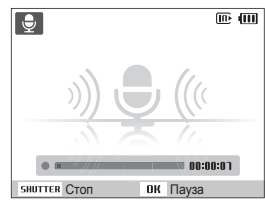

- $\bullet$  Нажмите кнопку  $\lceil \mathsf{OK} \rceil$  для приостановки или возобновления записи.
- Можно записывать голосовые комментарии общей продолжительностью до 10 часов.
- *4* Для остановки записи нажмите кнопку [**Затвор**].
	- Для записи нового голосового комментария нажмите кнопку [**Затвор**] еще раз.
- *5* Для переключения <sup>в</sup> режим съемки нажмите кнопку [MENU].

## Добавление голосового комментария к снимку

- В режиме съемки нажмите кнопку [MENU].
- *2* Выберите **Съемка** ¢ **Звукозап** ¢ **Коммент**.
- *3* Настройте расположение объекта <sup>в</sup> кадре <sup>и</sup> сделайте снимок.
	- Запись голосового комментария начнется сразу же после выполнения снимка.
- *4* Запишите короткий голосовой комментарий (максимум 10 секунд).
	- Для прекращения записи голосового комментария нажмите кнопку [**Затвор**].

# Режимы фотосъемки

В разделе описано, как правильно выбрать и настроить режим фотосъемки

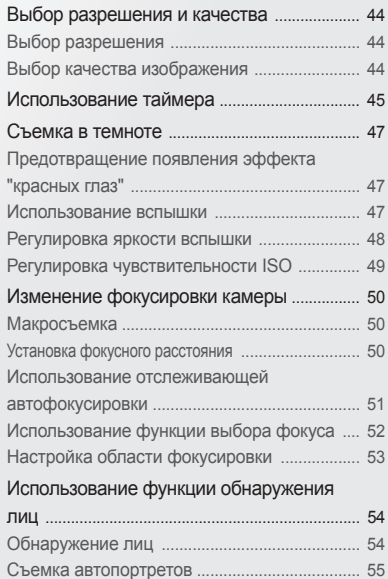

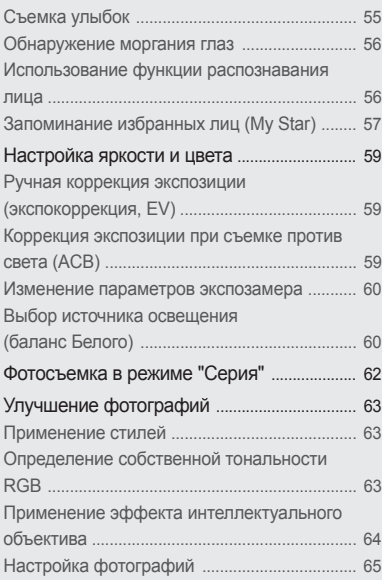

## <span id="page-44-0"></span>**Выбор разрешения и качества**

В разделе описано, как менять параметры разрешения и качества изображения.

## $\mathsf{B}$ ыбор разрешения  $\mathfrak{C}_\mathsf{S}$  дото P A S M « $\mathfrak{g}_{\mathsf{UAL}}$  scn , $\mathfrak{G}$

При увеличении разрешения фотография или видеозапись содержит большее число пикселов, поэтому ее можно распечатать на бумаге большего размера или воспроизвести на экране с более широким форматом. При использовании высокого разрешения также увеличивается размер файла.

### **Во время съемки фотографии:**

- 1 В режиме съемки (за исключением режима mode), нажмите [MENU].
- *2* Выберите **Съемка** ¢ **Размер фото** ¢ параметр.

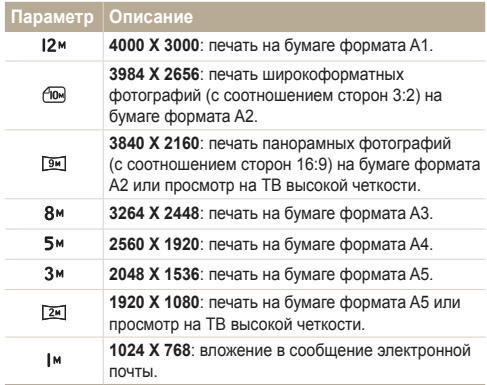

#### **Во время записи видео:**

- $\frac{1}{2}$  В режиме  $\frac{1}{2}$  нажмите кнопку [MENU].
- **Выберите Видео → Размер ролика** → параметр.

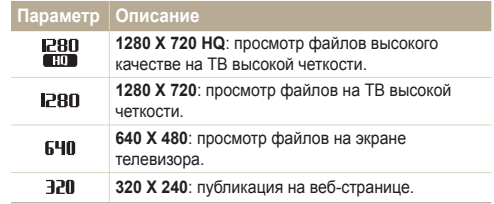

### **Выбор качества изображения потог в Абрия SCN «**Видь SCN

Снимаемые фотографии сжимаются и сохраняются в формате JPEG. Чем выше качество изображения, тем больше размер файла.

- В режиме съемки нажмите кнопку [MENU].
- *2* Выберите **Съемка** ¢ **Качество** ¢ параметр.

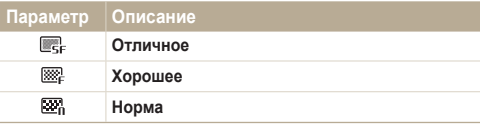

## <span id="page-45-0"></span>**Использование таймера** стаки в так м « Bux L SCN »

В разделе описана установка таймера для съемки в режиме автоспуска.

### **В режиме съемки нажмите кнопку [** $\zeta$ **)].**

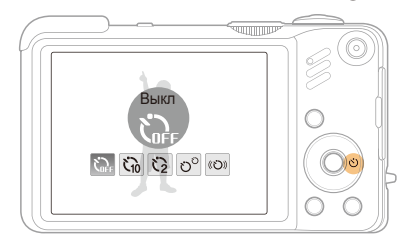

- *3* Для включения таймера нажмите кнопку [**Затвор**].
	- Мигает индикатор подсветки автофокуса/индикатор автоспуска. Съемка фотографии будет выполнена автоматически по истечении заданного интервала времени.
	- Для отмены автоспуска нажмите кнопку [ $\zeta$ )].
		- В зависимости от того, какие настройки выбраны для функции обнаружения лица, функция таймера или некоторые ее параметры могут быть недоступны.

### *2* Выберите параметр.

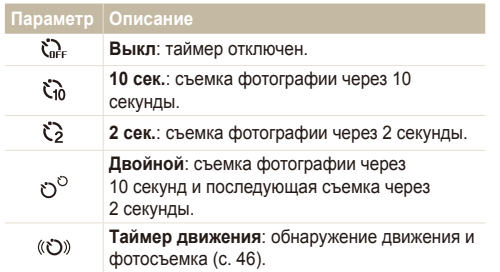

Параметры могут отличаться в зависимости от режима съемки.

Ø

### **Использование таймера движения**

- **В режиме съемки нажмите кнопку [** $\binom{1}{2}$ **].**
- Выберите (©)).
- *3* Нажмите кнопку [**Затвор**].
- *4* Отойдите на расстоянии не более 3 метров от камеры и оставайтесь там в течение 6 секунд после нажатия кнопки [**Затвор**].
- *5* Чтобы включить автоспуск, сделайте какое-нибудь движение, например махните рукой.
	- Подсветка автофокуса/индикатор автоспуска начнет быстро мигать, когда камера обнаружит движение.

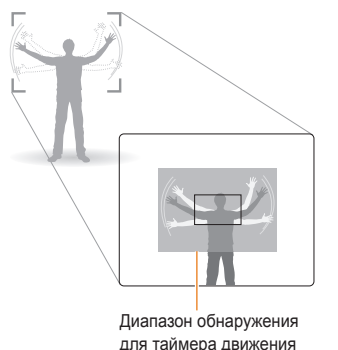

- *6* Примите нужную позу для снимка, пока подсветка автофокуса/индикатор автоспуска мигает.
	- Подсветка автофокуса/индикатор автоспуска перестанет мигать непосредственно перед тем, как камера автоматически сделает снимок.

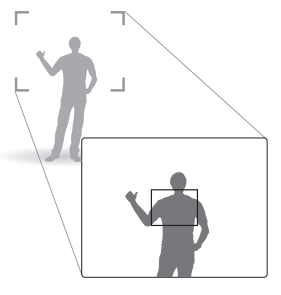

ſØ

Автоспуск при движении может не работать в следующих случаях:

- вы находитесь на расстоянии больше 3 м от камеры;
- ваши движения слишком незначительны;
- слишком яркий свет или засветка.

## <span id="page-47-0"></span>**Съемка в темноте**

В разделе описана фотосъемка ночью или при слабом освещении.

#### Предотвращение появления эффекта "красных глаз" **AUTO** P SCN

Если вспышка срабатывает во время фотографирования человека в темноте, может появиться эффект «красных глаз». Чтобы избежать этого, выберите режим **Красн гл** или **Устр.кр.глаз**.

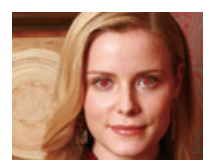

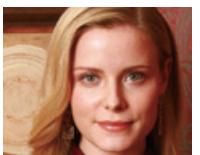

### **Использование вспышки се плют** РАЗМ SCN

Вспышка используется при съемке в темноте или когда требуется, чтобы на фотографии было больше света.

В режиме съемки нажмите кнопку [ $\blacktriangle$ ].

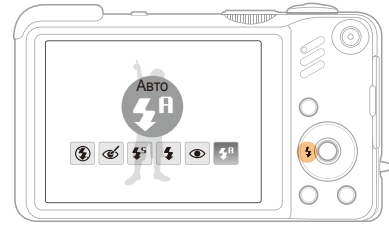

*2* Выберите параметр.

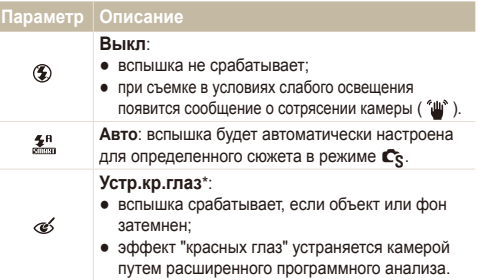

<span id="page-48-0"></span>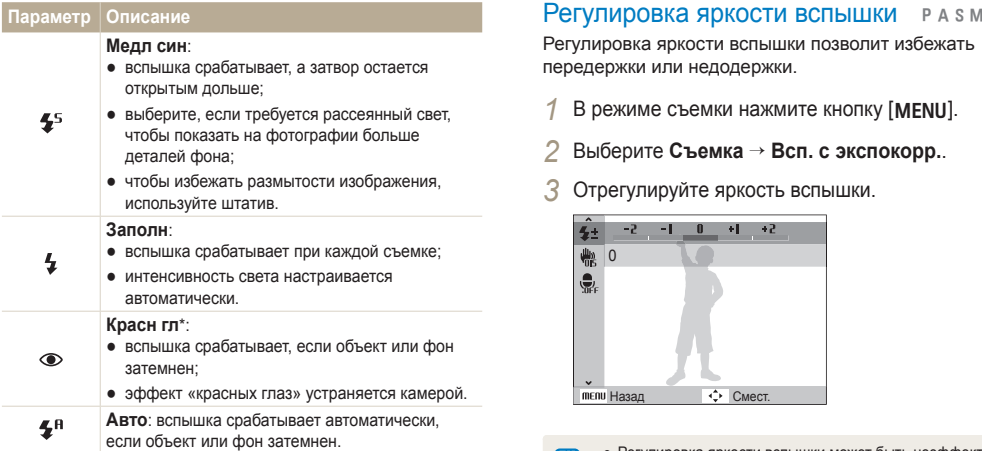

Параметры могут отличаться в зависимости от режима съемки.

- \* Между двумя срабатываниями вспышки предусмотрен интервал времени. Не перемещайте камеру, пока вспышка не сработает дважды.
- Вспышка недоступна при серийной съемке и в режимах  $\varnothing$ **Автопортрет** и **Моргание глаз**.
	- Убедитесь, что объекты находятся на рекомендуемом расстоянии от вспышки (с. 104).
	- При наличии отблесков или пыли в воздухе на фотографии могут появиться небольшие пятна.

Регулировка яркости вспышки позволит избежать передержки или недодержки.

- В режиме съемки нажмите кнопку [MENU].
- *2* Выберите **Съемка** ¢ **Всп. <sup>с</sup> экспокорр.**.
- *3* Отрегулируйте яркость вспышки.

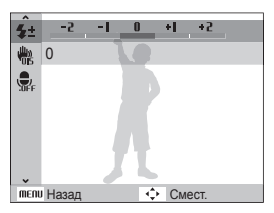

- Регулировка яркости вспышки может быть неэффективной,  $\not\!\!\!\!D$ если:
	- человек находится близко к камере;
	- установлена высокая скорость по ISO;
	- экспозиция слишком большая или маленькая.
	- В некоторых режимах фотосъемки нельзя воспользоваться этой функцией.

## <span id="page-49-0"></span>Регулировка чувствительности ISO PASM

Чувствительность ISO — это мера чувствительности фотопленки к свету по стандарту Международной организации по стандартизации (ISO — International Organisation for Standardisation). Чем выше выбранная чувствительность ISO, тем более чувствительной к свету становится камера. При высокой чувствительности ISO можно получить высококачественные фотографии без использования вспышки.

В режиме съемки нажмите кнопку [MENU].

- *2* Выберите **Съемка** <sup>→</sup> **ISO** <sup>→</sup> параметр.
	- Выберите Вод для использования подходящей чувствительности ISO в зависимости от яркости объекта и освещения.
- Чем выше выбранная чувствительность ISO, тем больше M шумов может появиться на изображении.
	- В режиме **Движение** для чувствительности ISO устанавливается значение **Авто**.

## <span id="page-50-0"></span>**Изменение фокусировки камеры**

В разделе описано, как отрегулировать фокусировку камеры соответственно вашим требованиям.

### **Макросъемка и милии при метри при метри по не при метри при метри при метри по не при метри метали при метри ме**

Режим макросъемки используется для съемки объектов с близкого расстояния, например цветов или насекомых. Параметры макросъемки см. в разделе «Установка фокусного расстояния».

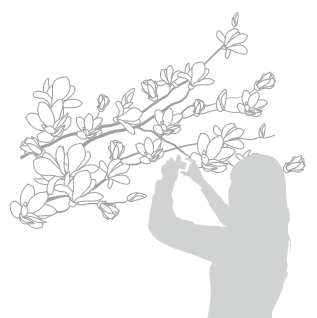

M

- Старайтесь держать камеру неподвижно для предотвращения размытости фотографий.
	- Выключите вспышку, если расстояние до объекта не превышает 80 см.

### Установка фокусного расстояния DOM P A S M « BuAL »

Для съемки четких фотографий выберите подходящую фокусировку в соответствии с расстоянием до объекта.

**В режиме съемки нажмите кнопку [M].** 

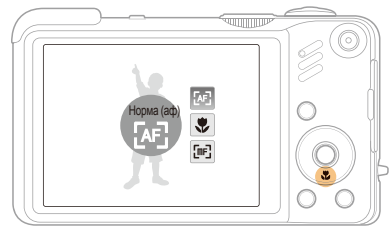

### *2* Выберите параметр.

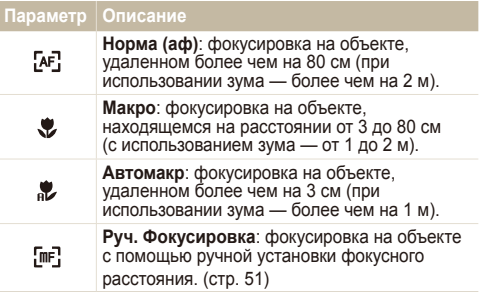

<span id="page-51-0"></span>Параметры могут отличаться в зависимости от режима съемки.  **Настройка фокусного расстояния вручную** 

- В режиме съемки нажмите кнопку [...].
- *2* Выберите **Руч. Фокусировка**.
- *3* Поворачивайте клавишу навигации, чтобы отрегулировать фокусное расстояние.

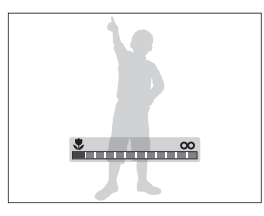

- При настройке фокусного расстояния вручную, когда объект  $\varnothing$ съемки вышел из зоны фокуса, снимок может получиться размытым.
	- При использовании данной функции установить параметры обнаружения лица и области фокусировки невозможно.

## Использование отслеживающей **автофокусировки** P A S M SCN

Следящая позволяет выполнять автоматическую фокусировку и отслеживание объекта, даже если вы движетесь.

- В режиме съемки нажмите кнопку [MENU].
- *2* Выберите **Съемка** ¢ **Зона фокусир** ¢ **Следящая**.
- *3* Настройте фокус на объекте, который требуется отслеживать
	- $\bullet$  На объекте появится рамка фокусировки, которая будет следовать за объектом при перемещении камеры.

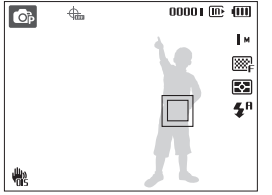

- Белая рамка означает, что камера следит за объектом.
- При легком нажатии кнопки [**Затвор**] появится зеленая рамка, означающая, что объект находится в фокусе.
- *4* Нажмите кнопку [**Затвор**], чтобы сделать снимок.
	- Нажмите кнопку  $[OK]$ , чтобы изменить зону фокусировки.

<span id="page-52-0"></span> $\mathbb {Z}$ 

- Отслеживание объекта может работать со сбоями в следующих случаях:
	- объект перемещается слишком быстро или имеет слишком маленькие размеры
	- съемка выполняется в темном месте или при подсветке сзади
	- совпадают окраска или фактура объекта и фона
	- камера сильно дрожит

В этих случаях рамка фокусировки будет отображаться в виде белой рамки с границами шириной в одну линию.

- Если при отслеживании объекта возник сбой, объект необходимо выбрать повторно.
- Если камера не может выполнить фокусировку, рамка фокусировки отображается в виде красной рамки с границами шириной в одну линию.
- При использовании этой функции нельзя использовать распознавание лиц и фотостили.

## Использование функции выбора фокуса **PASM** « Свидц

Можно сфокусироваться на определенной части сюжета. Выберите место фокусировки.

- В режиме съемки нажмите кнопку [MENU].
- $2$  Выберите Съемка → Зона фокусир → **Выбор АФ**.

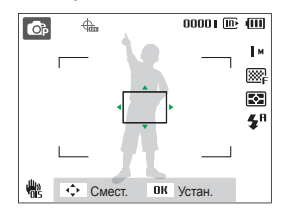

- *3* Поверните или нажмите клавишу навигации, чтобы переместить рамку на область фокусировки, а затем нажмите кнопку [OK].
- *4* Нажмите кнопку [**Затвор**], чтобы сделать снимок.
	- Нажмите кнопку  $[OK]$ , чтобы изменить зону фокусировки.

При использовании данной функции установить параметры обнаружения лица невозможно.

Ø

## <span id="page-53-0"></span>Настройка области фокусировки

**AUTO** P A S M **COUAL** SCN

Можно получить более четкие фотографии, выбрав подходящую зону фокусировки, которая зависит от расположения объекта в сюжете.

- **1 В режиме съемки нажмите кнопку [MENU].**
- $2$  Выберите Съемка → Зона фокусир → параметр.

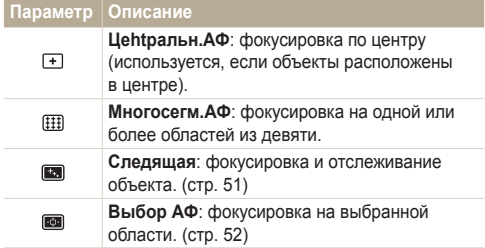

Параметры могут отличаться в зависимости от режима съемки.

## <span id="page-54-0"></span>**Использование функции обнаружения лиц** пользование

Если используется функция обнаружения лиц, камера может автоматически обнаруживать лицо человека. При фокусировке на лице человека экспозиция настраивается автоматически. Функция **Моргание глаз** позволяет фотографировать легко и быстро, обеспечивая обнаружение закрытых глаз в кадре; функция **Улыбка** предназначена для съемки улыбающихся лиц. Можно также использовать функцию **Автораспознавание лиц** для запоминания лиц и установки приоритетов фокусировки.

- Ø
- В некоторых сюжетных режимах обнаружение лиц недоступно.
- Обнаружение лиц неэффективно в следующих случаях:
	- объект находится далеко от камеры (рамка фокусировки отображается оранжевым цветом при выборе функций **Улыбка** и **Моргание глаз**);
	- при чрезмерном освещении или чрезмерной затененности;
	- человек не смотрит в камеру;
	- человек надел солнцезащитные очки или маску;
	- съемка производится против света или в условиях неустойчивого освещения;
	- выражение лица объекта съемки существенно изменилось.
- ФФункция обнаружения лица недоступна, если используются фотостили, эффекты интеллектуального фильтра, настройка изображения или параметр **Следящая**.
- При использовании цифрового зума функция обнаружения лицатакже недоступна.
- При использовании функции обнаружения лица цифровой зум не работает.
- В зависимости от того, какие настройки выбраны для функции обнаружения лица, функция таймера или некоторые ее параметры могут быть недоступны.
- В зависимости от выбранных параметров функции обнаружения лица, некоторые параметры серийной съемки могут быть недоступны.
- При съемке обнаруженные лица заносятся в список лиц.
- Параметры могут отличаться в зависимости от режима съемки.
- Запомненные лица можно отобразить в режиме просмотра согласно приоритету. (стр. 69) Однако некоторые запомненные лица могут не отображаться в этом режиме.
- Если обнаружение лица выполнено в режиме фотосъемки, оно может отсутствовать в списке лиц или в менеджере альбомов.

## Обнаружение лиц

Ваша камера способна автоматически обнаруживать лица в кадре (до 10 лиц).

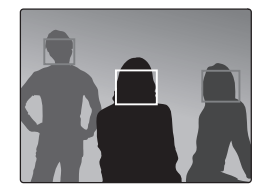

- В режиме съемки нажмите кнопку [MENU].
- *2* Выберите **Съемка** ¢ **Обнаруж. лица** ¢ **Норма**.
	- Лицо человека, находящегося на наиболее близком расстоянии, отображается в белой рамке фокусировки, а остальные лица — в серых рамках фокусировки.
		- Чем ближе объекты расположены к камере, тем быстрее выполняется обнаружение лиц.
			- Если используется функция серийной съемки, обнаруженные лица могут не попасть в список.

Ø

## <span id="page-55-0"></span>Съемка автопортретов

Съемка автопортрета. Будет установлено близкое фокусное расстояние, и камера издаст звуковой сигнал.

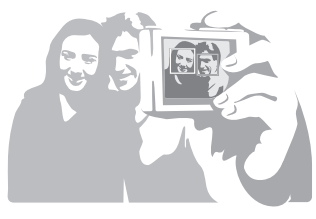

- В режиме съемки нажмите кнопку [MENU].
- *2* Выберите **Съемка** ¢ **Обнаруж. лица** ¢ **Автопортрет**.
- *3* Когда прозвучит краткий звуковой сигнал, нажмите кнопку [**Затвор**].

## Съемка улыбок

Камера автоматически спускает затвор при обнаружении улыбающегося лица.

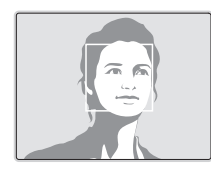

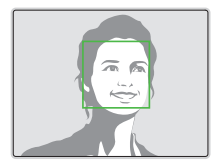

- В режиме съемки нажмите кнопку [MENU].
- *2* Выберите **Съемка** ¢ **Обнаруж. лица** ¢ **Улыбка**.
	- Если человек широко улыбается, камера быстрее обнаруживает улыбку.

## <span id="page-56-0"></span>Обнаружение моргания глаз

Если камера обнаруживает, что глаза закрыты, выполняется последовательная съемка двух фотографий.

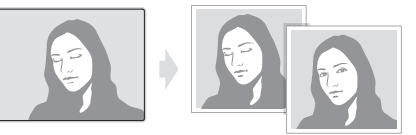

- В режиме съемки нажмите кнопку [MENU].
- *2* Выберите **Съемка** ¢ **Обнаруж. лица** ¢ **Моргание глаз**.
- Держите камеру неподвижно, пока на экране отображается  $\varnothing$ надпись «**Идет съемка**».
	- Если не удалось обнаружить моргание глаз, появляется сообщение «**Фото с закрытыми глазами.**». Сделайте другое фото.

### Использование функции распознавания лица

Камера автоматически запоминает лица, которые вы часто фотографируете (до 10 лиц). Эта функция позволяет автоматически установить приоритет фокусировки на лицах этих людей. Данная функция доступна только при использовании карты памяти.

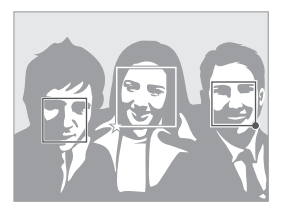

- В режиме съемки нажмите кнопку [MENU].
- $B$ ыберите Съемка → Обнаруж. лица → **Автораспознавание лиц**.

Лицо человека, находящегося на наиболее близком расстоянии, отображается в белой рамке фокусировки, а остальные лица — в серых рамках фокусировки.

- $\bullet$   $\square$ : индикатор избранных лиц (как запоминать избранные лица см. на стр. 57).
- $\bullet$   $\Box$ : индикатор автоматически запоминаемых камерой лиц.

<span id="page-57-0"></span> $\mathbb {V}$ 

- Камера может некорректно распознать и зарегистрировать лицо человека. Это зависит от условий освещения, позы или выражения лица человека, а также наличия или отсутствия очков.
	- Камера способна автоматически запомнить до 12 лиц. Если при наличии 12 запомненных лиц камера обнаруживает новое лицо, она заменяет им лицо с наименьшим приоритетом.
	- Камера способна распознать до 10 лиц в одном сюжете.

## Запоминание избранных лиц (My Star)

Камера может запоминать избранные лица для установки на них приоритета фокусировки и их съемки. Эта возможность доступна только при использовании карты памяти.

- В режиме съемки нажмите кнопку [MENU].
- *2* Выберите пункт **Съемка** ¢ **Изменение списка обнаружения лиц** ¢ **Моя Звезда**.
- *3* Разместите лицо объекта съемки <sup>в</sup> овальной рамке и нажмите кнопку [**Затвор**], чтобы запомнить выбранное лицо.
	- Если лицо объекта съемки не размещено в овальной рамке, белая рамка не появится.
	- Снимать лицо можно спереди, слева или справа, а также сверху или снизу.
	- При запоминании лиц снимайте по одному человеку.

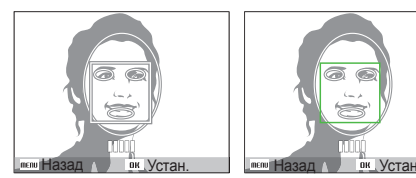

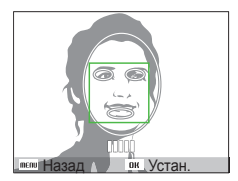

- *4* По окончании появится список лиц
	- Избранные лица в списке будут отмечены значком  $\bigstar$ .
- Камера позволяет запомнить до 8 избранных лиц.  $\mathbb{Z}$ 
	- Для режима вспышки будет выбрано значение **Выкл**.
	- Если одно и то же лицо запомнено дважды, лишнее лицо можно удалить из списка лиц.

### **Просмотр избранных лиц**

- В режиме съемки нажмите кнопку [MENU].
- *2* Выберите пункт **Съемка** ¢ **Изменение списка обнаружения лиц** ¢ **Список лиц**.
- Для изменения ранжирования лиц нажмите кнопку [Fn] и  $\mathbb{Z}$ выберите пункт **Изменить порядок**. (p. 68)
	- Для удаления ранжирования лиц нажмите кнопку [Fn] и выберите пункт **Удалить из списка Моя Звезда**. (p. 68)

## <span id="page-59-0"></span>**Настройка яркости и цвета**

Раздел посвящен регулировке яркости и цвета для повышения качества изображения.

## Ручная коррекция экспозиции (ЭКСПОКОРРЕКЦИЯ, EV) P A S M «⊕ual »≌

В зависимости от яркости внешнего света ваши снимки могут получиться слишком светлыми или темными. В этом случае можно вручную скорректировать экспозицию, уменьшив или увеличив значение EV, чтобы снимки получились лучше.

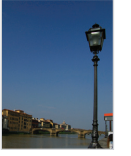

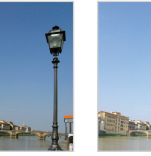

- Темнее (-) Нейтрально (0) Ярче (+)
- В режиме съемки нажмите кнопку [MENU].
- *2* Выберите **Съемка** ¢**EV**.
- *3* Выберите значение для настройки экспозиции.
- После регулировки экспозиции выбранные параметры Ø сохранятся. Может потребоваться снова изменить экспозицию, чтобы избежать переэкспонирования или недоэкспонирования.
	- Если выбор подходящей экспозиции затруднителен, выберите режим **AEB** (автоматическая экспозиционная вилка). Выполняется съемка фотографий с различными экспозициями: обычная, недоэкспонированная и переэкспонированная (с. 62).

### Коррекция экспозиции при съемке против  $C$ вета  $(ACB)$  РА SM

Если источник света находится позади объекта или существует сильный контраст между объектом и фоном, на фотографии объект может получиться затемненным. В этом случае выберите функцию автоматического баланса контрастности (ACB).

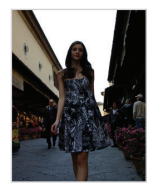

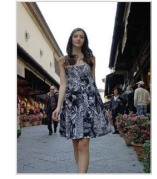

Без ACB С использованием ACB

- В режиме съемки нажмите кнопку [MENU].
- **Выберите Съемка → АСВ → параметр.**

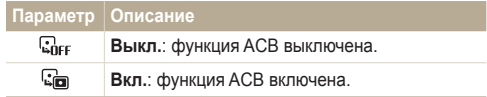

- $\bullet$  Функция ACB всегда включена в режиме  $\blacksquare$ 
	- При использовании данной функции задать параметры серийной съемки нельзя.

## <span id="page-60-0"></span>Изменение параметров экспозамера

PASM<sup>(C</sup>un)<sup>99</sup>

Режим экспозамера представляет метод измерения камерой количества света. Яркость и освещенность фотографии изменяется в зависимости от выбранного режима экспозамера.

- В режиме съемки нажмите кнопку [MENU].
- *2* Выберите **Съемка** ¢**Экспозамер** ¢ параметр.

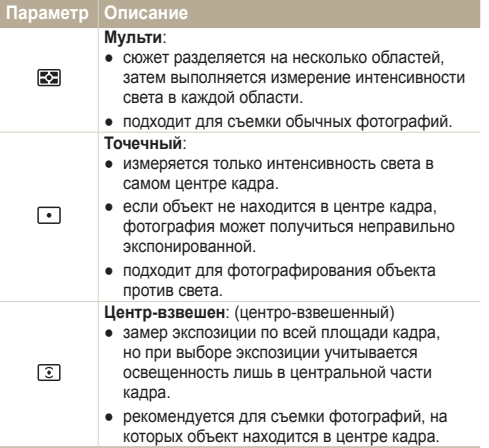

## Выбор источника освещения (баланс Белого) **РА** SM « <sub>Филь</sub> же

Цвет фотографии зависит от типа и качества источника света. Если вы хотите, чтобы изображение на фотографии было реалистичным, выберите соответствующие условия освещения для калибровки баланса белого, например «Авто ББ», «Дневной свет», «Облачно» или «Лампы накал.».

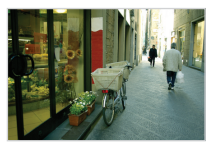

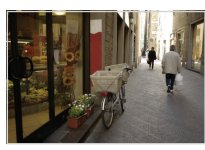

**ПШВ** (Авто бб) **(Дневной свет)** 

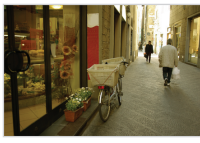

- 
- $\bigcirc$  (Облачно)  $\bigcirc$  (Лампы накал.)
- В режиме съемки нажмите кнопку [MENU].
- *2* Выберите **Съемка** ¢**Баланс Белого** ¢ параметр.

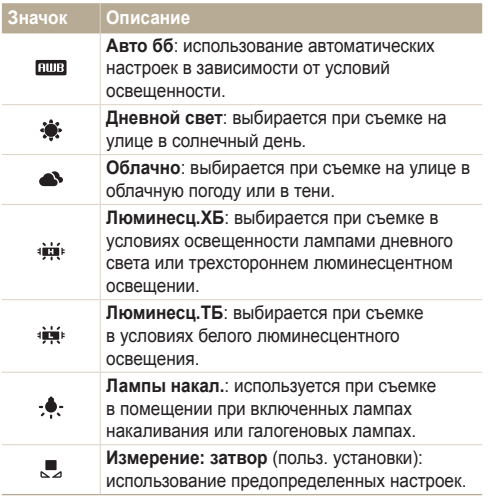

### **Определение собственного баланса белого**

- **1 В режиме съемки нажмите кнопку [MENU].**
- $2$  Выберите Съемка → Баланс Белого → **Измерение: затвор**.
- *3* Направьте объектив на белый лист бумаги.

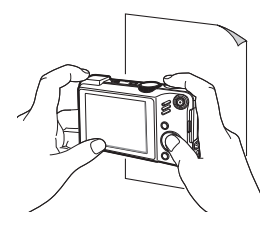

*4* Нажмите кнопку [**Затвор**].

## <span id="page-62-0"></span>**Фотосъемка в режиме "Серия" PASM SCN**

 $\mathbb{Z}$ 

Съемка быстро перемещающихся объектов, естественных выражений лиц и жестов может быть затруднительной. В этом случае выберите один из режимов съемки серии кадров.

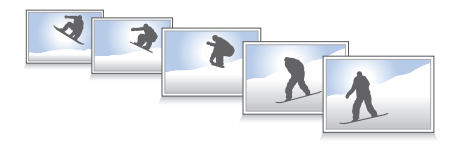

- В режиме съемки нажмите кнопку [MENU].
- *2* Выберите **Съемка** ¢**Тип съемки** ¢ параметр.

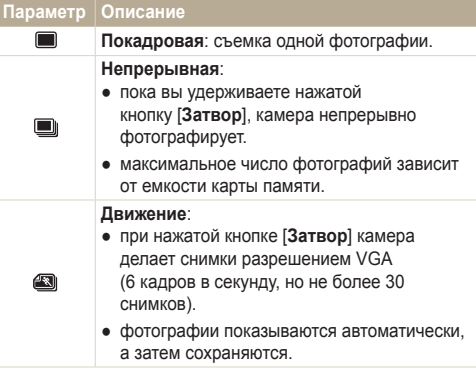

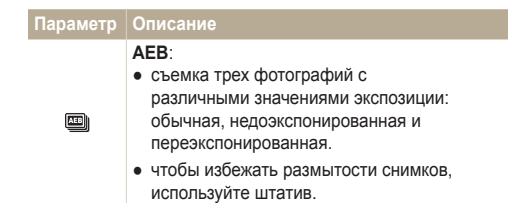

#### Параметры могут отличаться в зависимости от режима съемки.

- Использование вспышки, автоспуска и функции ACB возможно только в режиме **Покадровая**.
	- Если выбран режим **Движение**, для параметра ISO будет автоматически установлено значение **Авто**.
	- В зависимости от выбранных параметров функции обнаружения лица, некоторые параметры серийной съемки могут быть недоступны.

## <span id="page-63-0"></span>**Улучшение фотографий**

В разделе описаны способы улучшения фотографий путем применения стилей и цветов, изменения некоторых настроек.

### Применение стилей из РАЗМА

К фотографии можно применить различные эффекты, например «Мягкая», «Высокая» или «Лес».

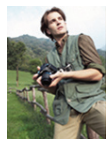

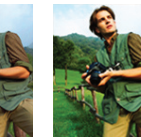

Мягкая Высокая Лес

- В режиме съемки нажмите кнопку [MENU].
- *2* Выберите **Съемка** ¢**Сел.Фотостиля** ¢ параметр.
	- Выберите **Пользов. модель RGB**, чтобы определить собственную тональность RGB.
- Выберите **Норма**, если необходимо использовать функцию M обнаружения лиц.
	- При выборе параметра **Эскиз** разрешение снимка автоматически уменьшается до 5м или более низкого.
	- При использовании этой функции применять интеллектуальный фильтр и изменять настройки изображения невозможно.

## Определение собственной тональности **RGB**

- В режиме съемки нажмите кнопку [MENU].
- $2$  Выберите Съемка → Сел.Фотостиля → Пользов. **модель RGB**.
- *3* Выберите цвет (R: красный, G: зеленый, В: синий).

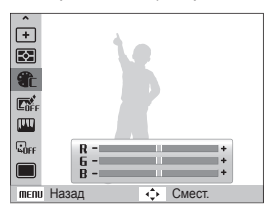

*4* Задайте количество выбранного цвета (-: для уменьшения или +: для увеличения).

## <span id="page-64-0"></span>Применение эффекта интеллектуального  $O\overline{O}$ ЪАКТИВА  $\overline{P}$   $\overline{P}$   $\overline{A}$   $\overline{S}$   $\overline{M}$   $\overline{M}$

Используйте различные эффекты интеллектуального объектива, чтобы изображения стали уникальными.

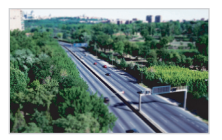

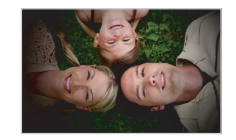

Миниатюра Виньетка

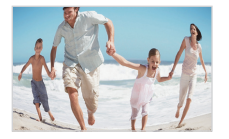

Линза "рыбий глаз" 1 Линза "рыбий глаз" 2

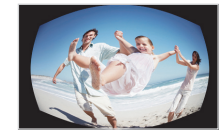

- В режиме съемки нажмите кнопку [MENU].
- *2* Выберите пункт **Съемка** ¢**Автофильтр.**
- Выберите эффект.

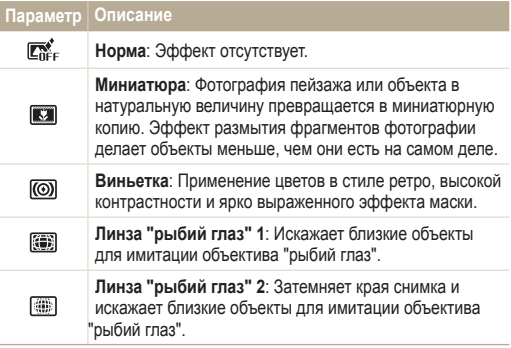

- Если во время записи видео выбрать **Миниатюра**, время записи миниатюры будет отображаться с помощью значка и будет короче реального времени записи.
	- Если во время записи видео выбрать **Миниатюра**, звук записываться не будет.
	- Если добавить эффект интеллектуального фильтра во время видеозаписи, разрешение видеофайла автоматически уменьшится до **640** или более низкого.
	- При использовании этой функции применять фотостили и изменять настройки изображения невозможно.

Ø

## <span id="page-65-0"></span>**Настройка фотографий** и в а м

Камера позволяет настраивать контрастность, резкость и насыщенность фотографий.

- **1 В режиме съемки нажмите кнопку [MENU].**
- *2* Выберите **Съемка** ¢**Улучш. изображ**.
- *3* Выберите параметр настройки.
	- Контраст.
	- Резкость
	- Насыщенность
- *4* Выберите значение, чтобы отрегулировать соответствующий параметр.

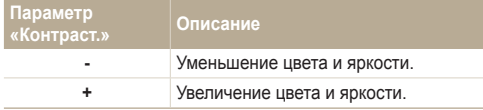

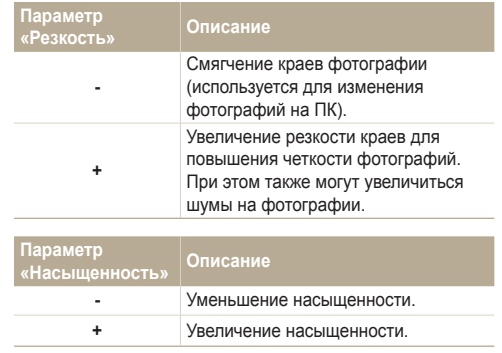

- Выберите **0**, если хотите применить какие-либо эффекты.  $\varnothing$ (используется для печати)
	- Когда выбрана регулировка изображения, функция фотостиля недоступна.

# Просмотр/ редактирование

Научитесь просматривать снимки, видео или голосовые комментарии, а также редактировать снимки и видео. А также узнайте о том, как подключать камеру к компьютеру, фотопринтеру, телевизору или телевизору высокой четкости.

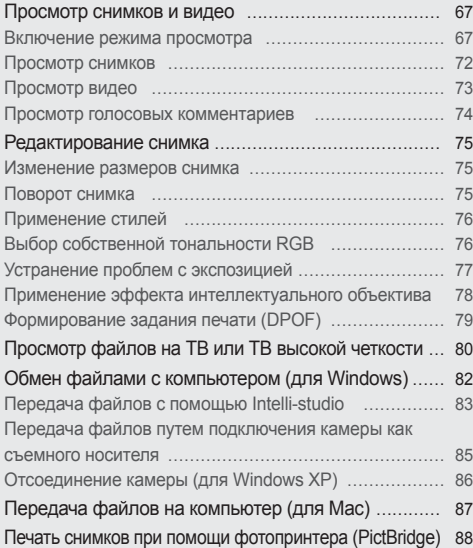

## <span id="page-67-0"></span>**Просмотр снимков и видео**

В разделе описан просмотр снимков, просмотр видео, прослушивание голосовых комментариев и управление файлами.

### Включение режима просмотра

Просматривайте снимки или воспроизводите видео и голосовые комментарии, хранящиеся в камере.

### **Нажмите кнопку [F].**

- Будут отображены последние снимки или записи.
- Если камера была выключена, то она включится.
- *2* Нажмите кнопку [F] или [t] для прокрутки файлов.
	- Нажмите и удерживайте кнопку  $\lceil \frac{f}{2} \rceil$  или  $\lceil \binom{t}{1} \rceil$  для быстрого просмотра файлов.
- Для просмотра файлов, хранящихся во встроенной памяти, Ø необходимо вынуть карту памяти.
	- Файлы, имеющие слишком большой размер или созданные с помощью камер других производителей, корректно отображаться не будут.

#### **Экран в режиме просмотра**

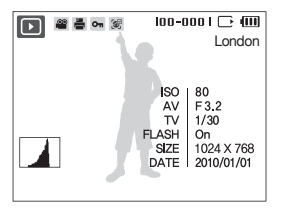

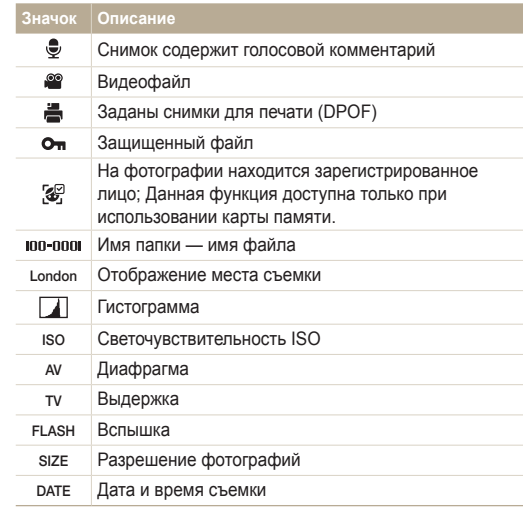

### **Ранжирование избранных лиц**

Вы можете ранжировать избранные лица и удалять их. Эта возможность доступна только при использовании карты памяти.

- В режиме просмотра нажмите кнопку [MENU].
- *2* Выберите пункт **Параметры файла** → **Изменение списка лиц** → **Изменить порядок**.
- $3$  Выберите лицо из списка и нажмите кнопку  $[OK]$ .

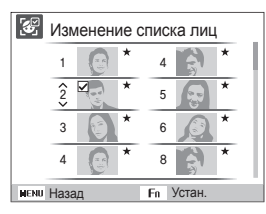

4 Нажмите кнопку [DISP] или [W] чтобы изменить ранжирование лица, затем нажмите кнопку [Fn].

### **Удаление избранных лиц**

- В режиме просмотра нажмите кнопку [MENU].
- *2* Выберите пункт **Параметры файла** → **Изменение списка лиц** → **Удалить из списка Моя Звезда**.
- **3** Выберите лицо и нажмите кнопку [OK].
- $4$  Нажмите кнопку [Fn].
- *5* Нажмите кнопку **Да**.

### **Просмотр файлов по категориям в Менедж. альбома**

Просмотр и сортировка файлов по категориям, например, по дате, типу, неделе, цвету, лицу или местоположению.

- *1* <sup>В</sup> режиме просмотра поверните кнопку [**Масштаб**] влево.
- Нажмите кнопку [MENU].
- *3* Выберите категорию.

ഭ

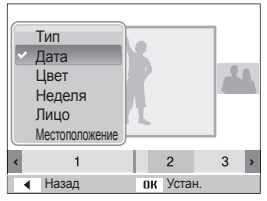

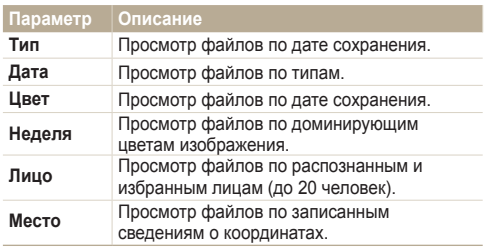

Изменение категории и реорганизация файлов могут занять некоторое время.

- 4 Нажмите кнопку [ $\sharp$ ] или [ $\circ$ ] для просмотра файлов.
	- Нажмите и удерживайте кнопку [ $\sharp$ ] или [ $\circ$ )] для выбора даты, типа файла, дня недели или цвета.
- 5 Нажмите кнопку [OK] для возврата к обычному виду.

### **Просмотр файлов в виде миниатюр**

Просмотр миниатюр файлов.

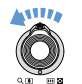

В режиме просмотра поверните кнопку [**Масштаб**] влево, чтобы вывести на экран 9 или 20 миниатюр (для возврата в предыдущий режим поверните кнопку [**Масштаб**] вправо).

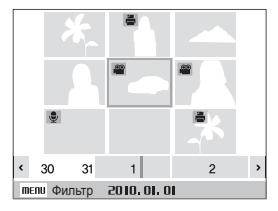

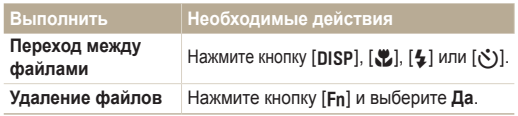

### **Защита файлов**

Защитите файлы от случайного удаления.

- В режиме просмотра нажмите кнопку [MENU].
- *2* Выберите **Параметры файла** ¢**Защита** ¢ **Выбор**.
	- Чтобы установить защиту файлов, выберите **Все** ¢**Защитить**.
- $3$  Выберите нужные файлы и нажмите кнопку  $[OK]$ .
	- Для отмены выбора нажмите кнопку  $[OK]$ .

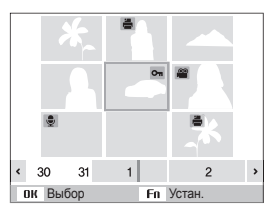

4 Нажмите кнопку [Fn].

### **Удаление файлов**

Удаление файлов по отдельности или всех сразу. Невозможно удалить защищенные файлы.

### **Чтобы удалить один файл, выполните следующие действия.**

- *1* <sup>В</sup> режиме просмотра выберите фотографию <sup>и</sup> нажмите кнопку [**Fn]**.
- *2* Для удаления файла выберите **Да**.

### **Чтобы удалить несколько файлов, выполните следующие действия.**

- В режиме просмотра нажмите кнопку [Fn].
- *2* Выберите **Удал. несколько**.
- Выберите нужные файлы и нажмите кнопку [OK].
	- $\bullet$  Для отмены выбора нажмите кнопку  $[OK]$ .
- **Нажмите кнопку [Fn].**
- *5* Выберите **Да**.

### **Чтобы удалить все файлы, выполните следующие действия.**

- В режиме просмотра нажмите кнопку [MENU].
- *2* Выберите **Параметры файла** ¢ **Удалить** ¢ **Все** ¢ **Да**.

### **Использование корзины**

После активации корзины выбранные для удаления файлы не удаляются сразу, а перемещаются в корзину. Это возможно только для одиночных или выбранных файлов: если вы решите удалить все файлы, они не будут помещены в корзину.

### **Чтобы активировать корзину, выполните следующие действия.**

- В режиме просмотра нажмите кнопку [MENU].
- $2$  Выберите **Параметры** файла → Корзина → Вкл.

**Чтобы восстановить файлы из корзины, выполните следующие действия.**

- В режиме просмотра нажмите кнопку [MFNII].
- *2* Выберите **Параметры файла** ¢ **Корзина** ¢ **Восстановить**.
- Эта функция не применима к видео или голосовым  $\not\!\!D$ комментариям.
	- При использовании корзины удаление файлов может занять больше времени.
	- При форматировании встроенной памяти все файлы в корзине будут удалены.
	- Корзина может содержать файлы общим объемом до 10 МБ. В случае превышения этого ограничения следует запрос, не хотите ли вы очистить корзину. Выберите **Да**, чтобы очистить корзину, или **Нет**, чтобы удалить только текущий файл.

### **Копирование файлов на карту памяти**

Файлы, сохраненные во встроенной памяти, можно скопировать на карту памяти.

- В режиме просмотра нажмите кнопку [MENU].
- *2* Выберите **Параметры файла** ¢**Копия**.
- *3* Для копирования файлов выберите **Да**.
#### Просмотр снимков

Можно увеличивать фрагменты фото или просматривать фотографии как слайды.

#### **Увеличение снимка**

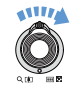

В режиме просмотра сдвиньте [**Масштаб**] вверх, чтобы увеличить фотографию (для уменьшения сдвиньте [**Масштаб**] вниз).

Увеличенный фрагмент и масштаб отображаются в верхней части экрана. Максимальный масштаб увеличения зависит от разрешения.

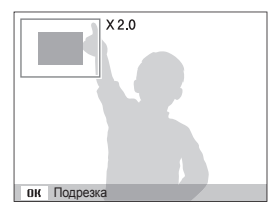

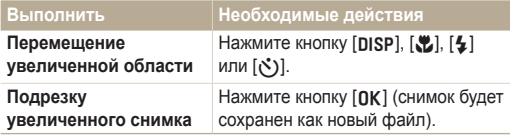

#### **Запуск просмотра слайд-шоу**

При показе слайдов можно использовать эффекты и аудиозаписи.

- В режиме просмотра нажмите кнопку [MENU].
- *2* Выберите **Мультислайдшоу**.
- *3* Выберите параметры эффекта слайд-шоу.
	- Перейдите к шагу 5, чтобы начать показ без эффектов.

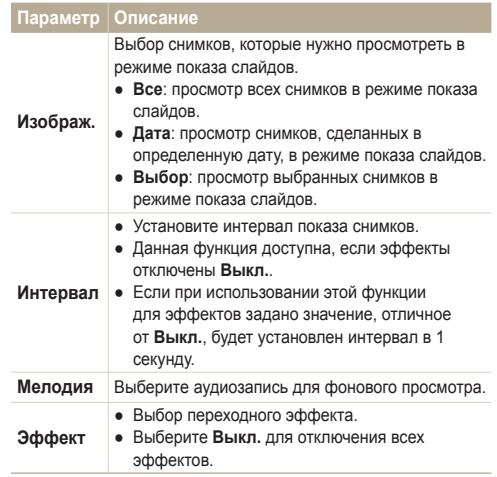

- *4* Выберите эффект для слайд-шоу.
- *5* Выберите **Пуск** ¢**Однократно**.
	- Для автоматического повтора слайд-шоу выберите **Непрерывно**.
	- Нажмите кнопку  $[OK]$  для приостановки и возобновления показа слайд-шоу.

Чтобы остановить слайд-шоу и переключиться в режим M просмотра, нажмите [OK], а затем [ $\frac{1}{2}$ ] или [ $\binom{8}{2}$ ].

#### Просмотр видео

В этом режиме можно воспроизвести видео, захватить кадр видеозаписи или кадрировать видео.

*1* <sup>В</sup> режиме просмотра выберите видео <sup>и</sup> нажмите кнопку  $[OK]$ .

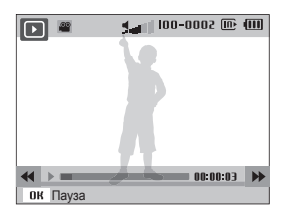

*2* Для управления просмотром используйте следующие кнопки.

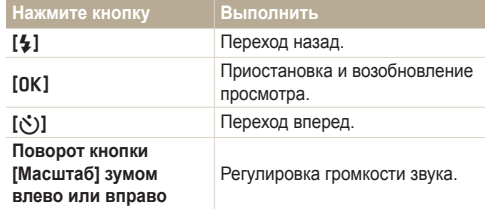

#### **Обрезка видео во время просмотра**

- Нажмите кнопку [OK] в точке, где хотите начать новую видеозапись, затем поверните кнопку [**Масштаб**] вправо.
- Нажмите кнопку [OK] для возобновления просмотра.
- **3** Нажмите кнопку [OK] в точке, где хотите закончить новую видеозапись, затем поверните кнопку [**Масштаб**] вправо.
- *4* Выберите **Да**.
	- Исходный видеофайл должен иметь продолжительность не менее 10 секунд.
		- Отредактированный видеофайл будет сохранен как новый файл.

#### **Захват изображения при просмотре видео**

- Нажмите кнопку [OK] там, где хотите сохранить неподвижное изображение.
- **2 Нажмите кнопку [W].**

Захваченное изображение будет иметь такой же размер файла, как Ø и оригинальный видеофайл, и будет сохранено как новый файл.

#### Просмотр голосовых комментариев

 **Просмотр голосового комментария** 

- В режиме просмотра выберите голосовой комментарий и нажмите кнопку [OK].
- *2* Для управления просмотром используйте следующие кнопки.

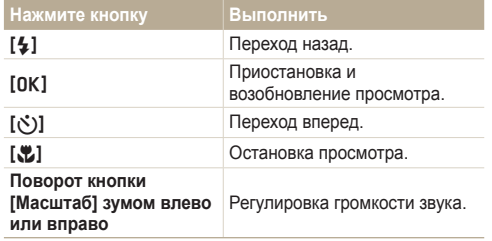

#### **Просмотр голосового комментария к снимку**

В режиме просмотра выберите снимок с голосовым комментарием и нажмите кнопку [OK].

• Нажмите кнопку [OK] для приостановки и возобновления просмотра.

### **Редактирование снимка**

Камера позволяет выполнять операции по редактированию фотографий, например изменить размер, повернуть, устранить эффект «красных глаз», откорректировать яркость, контрастность и насыщенность.

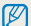

Отредактированные фотографии будут сохранены как новые файлы.

#### Изменение размеров снимка

- *1* <sup>В</sup> режиме просмотра выберите фотографию <sup>и</sup> нажмите кнопку [MENU].
- *2* Выберите **Редакт.** ¢ **Изменить размер** ¢ параметр.

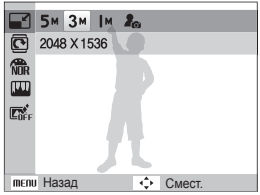

- Для сохранения фотографии в качестве загрузочной  $\mathbb{Z}$ заставки выберите  $\mathcal{E}_{\infty}$  (с. 91).
	- Доступные параметры различаются в зависимости от размера выбранной фотографии.

#### Поворот снимка

- *1* <sup>В</sup> режиме просмотра выберите фотографию <sup>и</sup> нажмите кнопку [MENU].
- *2* Выберите **Редакт.** ¢ **Вращать** ¢ параметр.

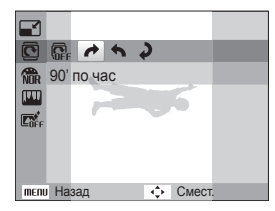

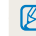

В зависимости от исходного размера снимка повернутое изображение может отображаться в более низком разрешении (чтобы поместилось на дисплее).

#### Применение стилей

К фотографии можно применить различные эффекты, например «Мягкая», «Высокая» или «Лес».

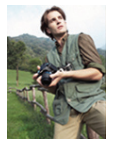

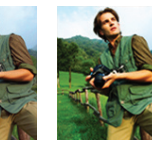

Мягкая Высокая Лес

- *1* <sup>В</sup> режиме просмотра выберите фотографию <sup>и</sup> нажмите кнопку [MENU].
- *2* Выберите **Редакт.** ¢**Сел.Фотостиля** ¢параметр.
	- Выберите **Пользов. модель RGB**, чтобы определить собственную тональность RGB.

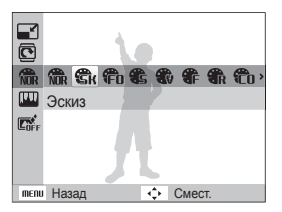

#### Выбор собственной тональности RGB

- *1* <sup>В</sup> режиме просмотра выберите фотографию <sup>и</sup> нажмите кнопку [MENU].
- *2* Выберите **Редакт.** ¢ **Сел.Фотостиля** ¢ **Пользов. модель RGB**.
- *3* Выберите цвет (R: красный, G: зеленый, В: синий).

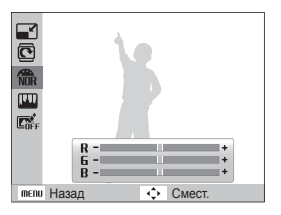

*4* Задайте количество выбранного цвета (-: для уменьшения или +: для увеличения).

#### Устранение проблем с экспозицией

Откорректируйте ACB (автоматический баланс контрастности), яркость, контрастность и насыщенность; устраните эффект «красных глаз», сгладьте недостатки лица и добавьте шумы.

#### **Корректировка ACB (автоматического баланса контрастности)**

- *1* <sup>В</sup> режиме просмотра выберите фотографию <sup>и</sup> нажмите кнопку [MENU].
- $2$  Выберите **Редакт**. → **Регул изображ** → **ACB**.

#### **Устранение эффекта «красных глаз»**

- *1* <sup>В</sup> режиме просмотра выберите фотографию <sup>и</sup> нажмите кнопку [MENU].
- $2$  Выберите **Редакт.** → **Регул изображ** → Устр. **кр.глаз**.

#### **Корректировка недостатков лица**

- *1* <sup>В</sup> режиме просмотра выберите фотографию <sup>и</sup> нажмите кнопку [MENU].
- *2* Выберите **Редакт.** ¢ **Регул изображ** ¢ **Ретушь лица**.
- *3* Выберите уровень.
	- По мере увеличения числового значения лицо становится чище.

#### **Корректировка яркости/контраста/насыщенности**

- *1* <sup>В</sup> режиме просмотра выберите фотографию <sup>и</sup> нажмите кнопку [MENU].
- *2* Выберите **Редакт.** ¢ **Регул изображ**.
- *3* Выберите параметр настройки.
	- : Яркость
	- $\bullet$   $\bullet$ : Контраст.
	- $\clubsuit$ : Насышенность
- *4* Выберите значение, чтобы отрегулировать соответствующий параметр (-: для уменьшения или +: для увеличения).

#### **Добавление шумов**

- *1* <sup>В</sup> режиме просмотра выберите фотографию <sup>и</sup> нажмите кнопку [MENU].
- *2* Выберите **Редакт.** ¢ **Регул изображ** ¢ **Добавить шум**.

#### Применение эффекта интеллектуального объектива

Используйте различные эффекты интеллектуального объектива, чтобы изображения стали уникальными.

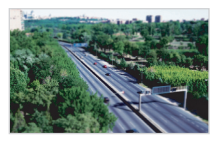

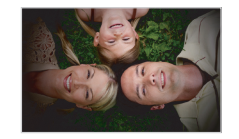

Миниатюра Виньетка

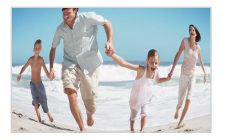

Линза "рыбий глаз" 1 Линза "рыбий глаз" 2

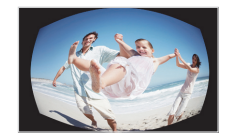

- *1* <sup>В</sup> режиме просмотра выберите фотографию ографию и нажмите кнопку [MENU].
- *2* Выберите **Редакт.** ¢ **Автофильтр**.
- *3* Выберите эффект.

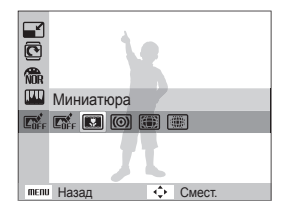

#### Формирование задания печати (DPOF)

Выберите фотографии для печати и установите нужные параметры, например число копий или размер бумаги.

- Можно сдать карту памяти в фотолабораторию,  $\varnothing$ поддерживающую DPOF (формат цифровой печати), или распечатать фотографии дома на DPOF-совместимом принтере.
	- Широкоформатные фотографии при печати можно кадрировать справа и слева, поэтому внимательно относитесь к размерам фотографий.
	- Вы не можете использовать настройки для печати DPOF для снимков, хранящихся во встроенной памяти камеры.
- В режиме просмотра нажмите кнопку [MENU].
- *2* Выберите **Параметры файла** ¢ **DPOF** ¢

#### **Стандарт** → параметр.

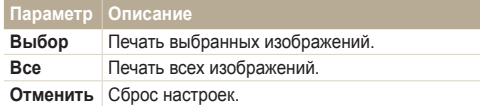

- *3* При выборе параметра **Выбор**,перейдите <sup>к</sup> нужному изображению и поверните кнопку [**Масштаб**] влево или вправо для определения числа копий. Повторите процедуру для каждого выбранного изображения и нажмите кнопку [Fn].
	- При выборе значения **Все** нажмите кнопку [DISP] или [....] для определения числа копий и нажмите кнопку  $[OK]$ .
- Нажмите кнопку [MENU].
- **Выберите Параметры файла → DPOF** → **Формат** → параметр.

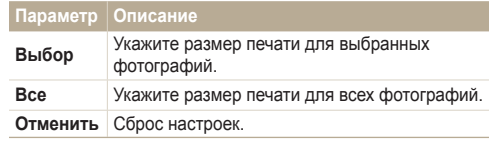

- *6* При выборе параметра Выбрать,перейдите <sup>к</sup> нужному изображению и поверните кнопку [**Масштаб**] влево или вправо для определения размера изображения при печати. Повторите процедуру для каждого выбранного изображения и нажмите кнопку [Fn].
	- При выборе значения **Все** нажмите кнопку [D] или [ $\ddot{\ddot{\mathbf{u}}}$ ] для определения размера печати и нажмите кнопку  $[OK]$ .

#### **Печать снимков в виде миниатюр**

- В режиме просмотра нажмите кнопку [MENU].
- *2* Выберите **Параметры файла** ¢ **DPOF** ¢ **Индекс** ¢ **Да**.

Печать снимков заданного размера возможна только на ſØ принтере, совместимом с DOPF 1.1.

# **Просмотр файлов на ТВ или ТВ высокой четкости**

Просмотр фотографий или видео путем подключения камеры к телевизору при помощи аудио-/видеокабеля.

- *1* Выберите выход видеосигнала <sup>в</sup> соответствии <sup>с</sup> российским стандартом (с. 93).
- *2* Выключите камеру <sup>и</sup> телевизор.
- *3* Подключите камеру <sup>к</sup> телевизору через кабель для передачи аудио/видео.

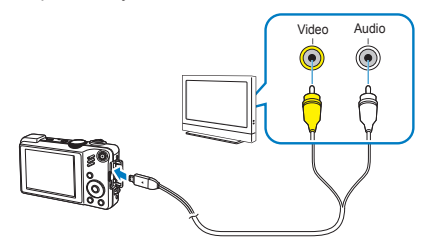

- *4* Включите телевизор <sup>и</sup> <sup>с</sup> помощью пульта дистанционного управления выберите режим видеовывода.
- $5$  Включите камеру и нажмите кнопку [ $\blacktriangleright$ ].
- *6* Просматривайте снимки или воспроизводите видео при помощи кнопок на камере.
- При просмотре на некоторых моделях телевизоров могут Ø возникнуть шумы, а часть изображения исчезнуть.
	- В зависимости от настроек телевизора изображение может сместиться с центра экрана.
	- Камерой, подключенной к телевизору, можно также фотографировать и записывать видео.

#### **Просмотр файлов на ТВ высокой четкости**

На телевизоре высокой четкости можно просматривать несжатые фотографии и видео высокого качества с использованием дополнительного кабеля HDMI. HDMI (Мультимедийный интерфейс высокой четкости) поддерживается большинством телевизоров высокой четкости.

- *1* <sup>В</sup> режиме съемки или просмотра нажмите кнопку [MENU].
- *2* Выберите **Настройки** ¢ **Разреш HDMI**.
- *3* Выберите разрешение HDMI.
- *4* Выключите камеру <sup>и</sup> ТВ высокой четкости.

*5* Подключите камеру <sup>к</sup> телевизору высокой четкости <sup>с</sup> помощью дополнительного кабеля HDMI.

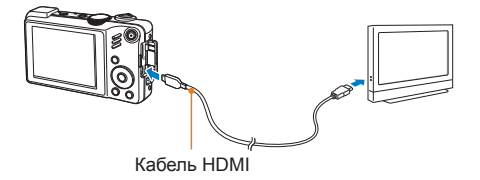

- *6* Включите камеру.
	- Питание на HDTV будет подано автоматически, и отобразится экран камеры.
- *7* Просматривайте файлы, используя кнопки камеры или пульт д/у камеры или телевизора.

# **Обмен файлами с компьютером (для Windows)**

Встроенная программа Intelli-studio позволяет передавать файлы с камеры на компьютер. Кроме того, вы можете редактировать файлы и загружать их на веб-сайты.

#### **Требования Intelli-studio**

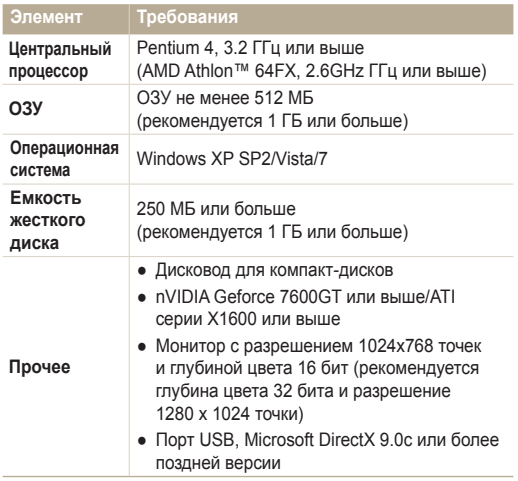

- Программа Intelli-studio может некорректно работать ть даже  $\mathbb {Z}$ на компьютере, отвечающем всем системным требованиям.
	- Если компьютер не отвечает системным требованиям, видеозаписи могут некорректно воспроизводиться или их редактирование может требовать больше времени.
	- Перед использованием программы установите DirectX версии 9.0c или более поздней.
	- Для подключения камеры как съемного носителя компьютер должен находиться под управлением ОС Windows XP, Vista, 7 или Mac OS версии 10.4 или более поздней.

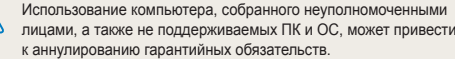

#### Передача файлов с помощью Intelli-studio

Intelli-studio будет запускаться автоматически при подключении камеры к компьютеру с помощью USB-кабеля.

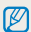

Пока камера подключена к компьютеру с помощью USBкабеля, аккумуляторная батарея камеры будет заряжаться.

- *1* <sup>В</sup> режиме съемки или просмотра нажмите кнопку [MENU].
- *2* Выберите **Настройки** ¢**ПО для подключения ПК** ¢ **Вкл**.
- *3* Выключите камеру.
- *4* Подключите камеру <sup>к</sup> компьютеру <sup>с</sup> помощью USBкабеля.

Необходимо подключить к камере конец кабеля со световым 13 индикатором (А) Подключение кабеля в обратном положении может повредить файлы. Изготовитель не несет ответственности за потерю данных.

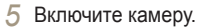

● Компьютер автоматически обнаружит камеру.

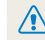

Если для параметра USB установлено значение Выберите режим, выберите пункт Пк во всплывающем окне.

- *6* Выберите папку на компьютере для сохранения новых файлов.
	- Если на камере нет новых файлов, окно сохранения новых файлов отображено не будет.
- *7* Выберите **Да**.
	- Новые файлы будут переданы на ПК.
- В ОС Windows Vista выберите пункт **Run iStudio.exe** в окне  $\not\!\!\!\!D$ автозапуска.

#### **Использование программы Intelli-studio**

Intelli-studio — это встроенная программа, позволяющая просматривать и редактировать файлы и загружать их на веб-сайты, такие как Flickr и YouTube. Для получения подробных сведений выберите пункт **Menu** → **Help** программы.

- Если установить программу Intelli-studio на компьютере, она будет запускаться быстрее. Чтобы установить Intelli-studio, выберите **Инструмент**  $\mathbb{Z}$ → **Установить Intelli-studio на κοмпьютер**.
	- Напрямую редактировать файлы на камере нельзя. Необходимо сначала переместить их в папку на ПК.
	- Копировать файлы с ПК на камеру нельзя.
	- Программа Intelli-studio поддерживает следующие форматы файлов. - Видео: MP4 (видео: H.264, аудио: AAC), WMV (WMV 7/8/9), AVI(MJPEG) - Фотографии: JPG, GIF, BMP, PNG, TIFF

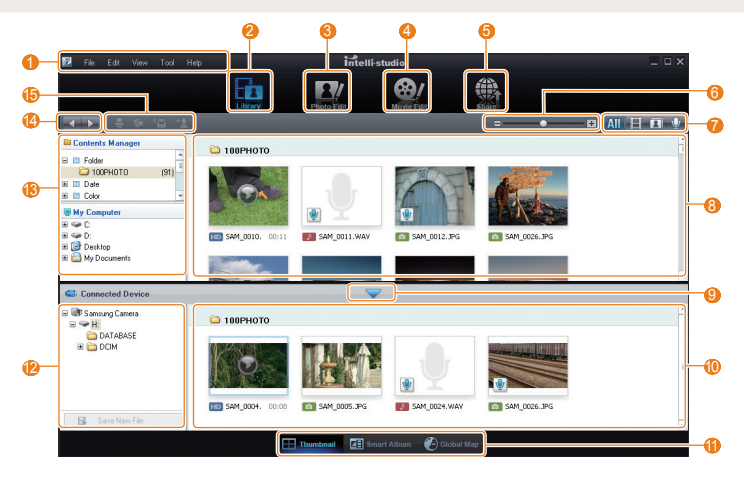

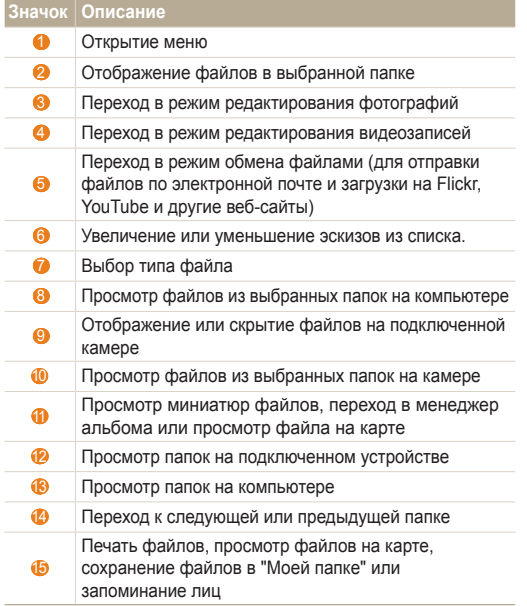

#### Передача файлов путем подключения камеры как съемного носителя

Камеру можно подключать к компьютеру как съемный диск.

- *1* <sup>В</sup> режиме съемки или просмотра нажмите кнопку [MENU].
- *2* Выберите **Настройки** ¢**ПО для подключения ПК** ¢ **Выкл.**.
- *3* Выключите камеру.
- *4* Подключите камеру <sup>к</sup> компьютеру <sup>с</sup> помощью USBкабеля.
- Необходимо подключить к камере конец кабеля со световым **18 индикатором (A) Подключение кабеля в обратном положении** может повредить файлы. Изготовитель не несет ответственности за потерю данных.

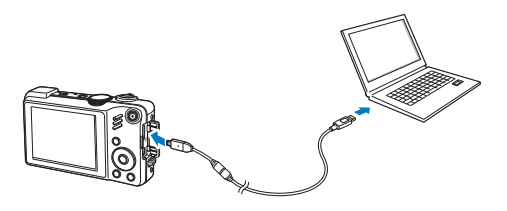

*5* Включите камеру.

 $\sqrt{N}$ 

● Компьютер автоматически обнаружит камеру.

Если для параметра USB установлено значение **Выберите режим**, выберите пункт **Пк** во всплывающем окне.

- **6** На компьютере выберите **Мой компьютер** → **Съемный диск** ¢ **DCIM** ¢ **100PHOTO**.
- *7* Выберите нужные файлы <sup>и</sup> перетащите или сохраните их на компьютер.

#### Отсоединение камеры (для Windows XP)

Отсоединение USB-кабеля для Windows Vista или 7 выполняется аналогичным образом.

- *1* Если на камере мигает индикатор, подождите окончания мигания.
- **Щелкните значок на панели инструментов в** нижней части экрана ПК.

**6 3 最早4 %** 10:00 AM

- *3* Щелкните всплывающее сообщение.
- *4* Отсоедините USB-кабель.
- Безопасное извлечение камеры во время работы программы M Intellistudio невозможно. Перед извлечением камеры завершите процесс.

# **Передача файлов на компьютер (для Mac)**

После подключения камеры к компьютеру Macintosh компьютер автоматически ее обнаружит. Можно автоматически переносить файлы с камеры на компьютер без установки дополнительных программ.

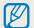

Поддерживается Mac OS X версии 10.4 или более поздней.

*1* Подключите камеру <sup>к</sup> компьютеру Macintosh <sup>с</sup> помощью USB-кабеля.

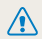

Необходимо подключить к камере конец кабеля со световым индикатором (А) Подключение кабеля в перевернутом положении может повредить файлы. Изготовитель не несет ответственности за потерю данных.

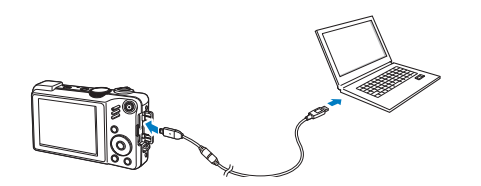

- *2* Включите камеру.
	- Компьютер автоматически распознает камеру, и на экране появится значок съемного диска.

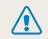

Если для параметра USB установлено значение **Выберите режим**, выберите пункт **Пк** во всплывающем окне

- *3* Дважды щелкните значок съемного диска.
- *4* Передайте снимки <sup>и</sup> видео на компьютер.

# **Печать снимков при помощи фотопринтера (PictBridge)**

Фотографии можно печатать на принтере, совместимом с PictBridge, подключив камеру непосредственно к принтеру.

- В режиме съемки нажмите кнопку [MENU].
- *2* Выберите **Настройки** ¢ **USB** ¢ **Принтер**. При включенном принтере подключите к нему камеру с помощью USB-кабеля.

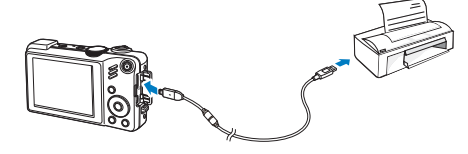

- *3* Включите камеру.
	- Принтер обнаружит камеру автоматически.
- *4* Нажмите кнопку [F] Нажмите кнопку [t] для выбора снимка.
	- Чтобы задать параметры печати, нажмите кнопку [MENU]. См. "Настройка печати."
- 5 Нажмите кнопку [OK] для печати.
	- Начнется печать. Для отмены печати нажмите кнопку  $f_2$ ].

#### **Настройка печати**

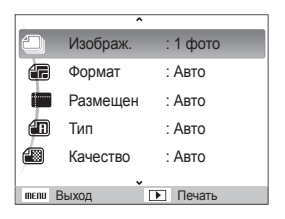

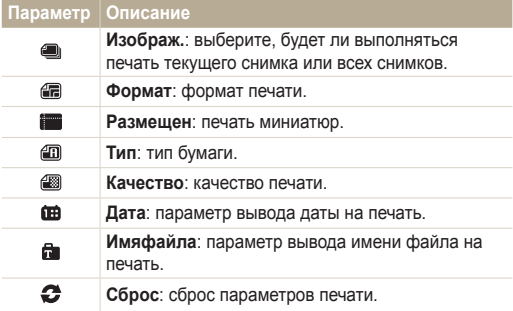

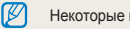

Некоторые параметры поддерживаются не всеми принтерами.

# Приложение

Описание настроек, сообщений об ошибках, технических характеристик и советы по обслуживанию.

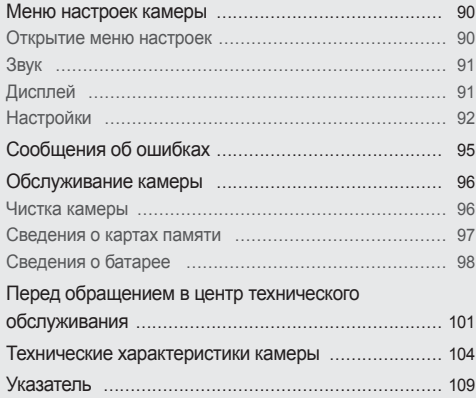

## <span id="page-90-0"></span>**Меню настроек камеры**

В разделе описаны различные параметры настройки камеры.

#### Открытие меню настроек

- *1* <sup>В</sup> режиме съемки или просмотра нажмите кнопку [MENU].
- *2* Выберите меню.

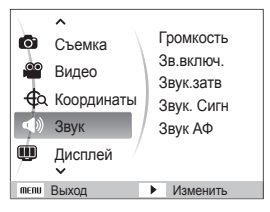

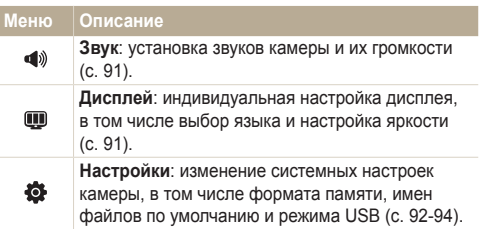

*3* Выберите параметр <sup>и</sup> сохраните изменения.

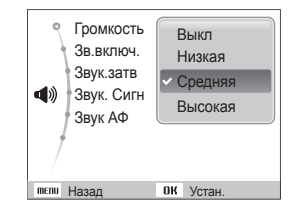

*4* Для возврата <sup>к</sup> предыдущему экрану нажмите кнопку [MENU].

#### <span id="page-91-0"></span>Звук

\* По умолчанию

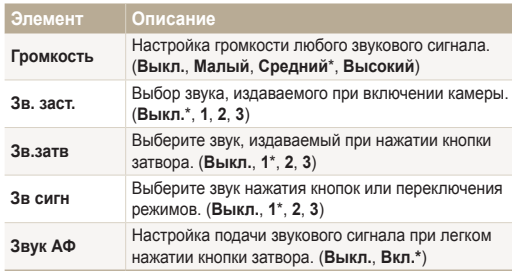

#### Дисплей

\* По умолчанию

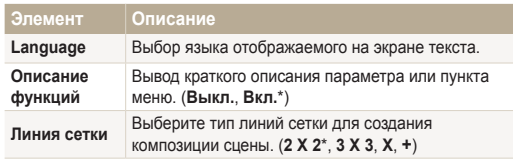

\* По умолчанию

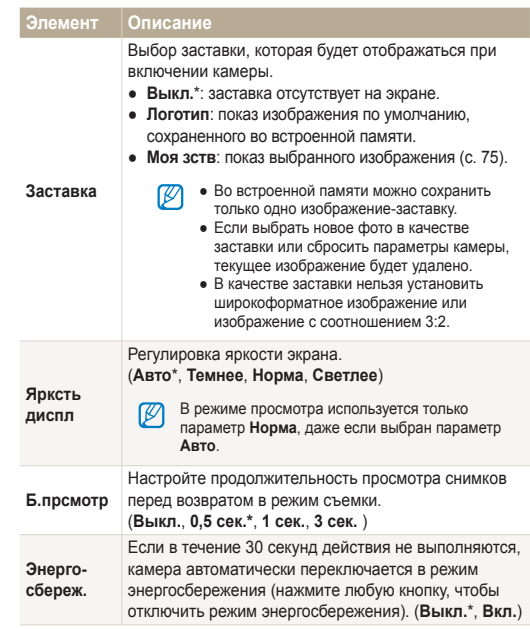

#### <span id="page-92-0"></span>Настройки

\* По умолчанию

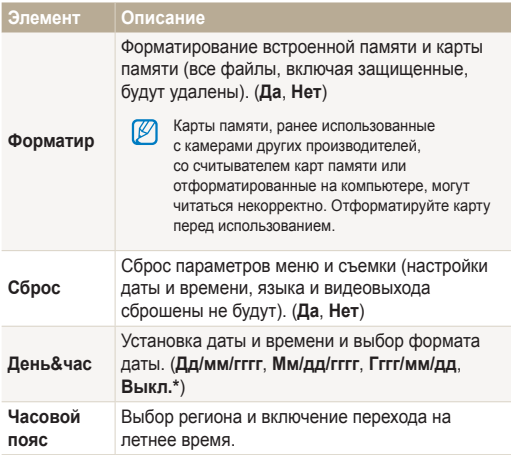

 $\blacksquare$  по умолчанию  $\blacksquare$ 

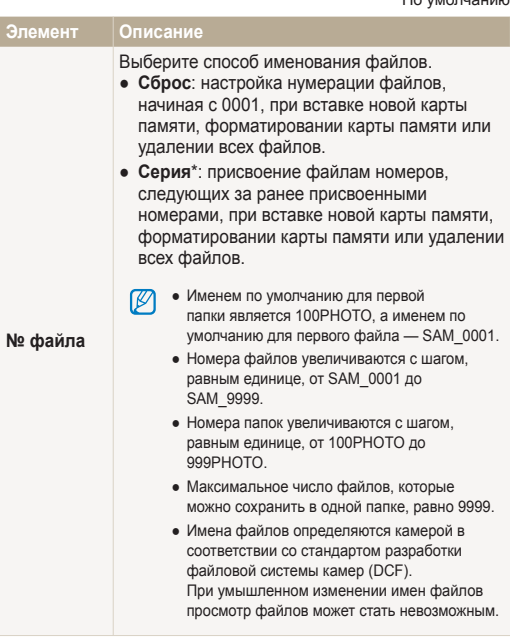

\* По умолчанию

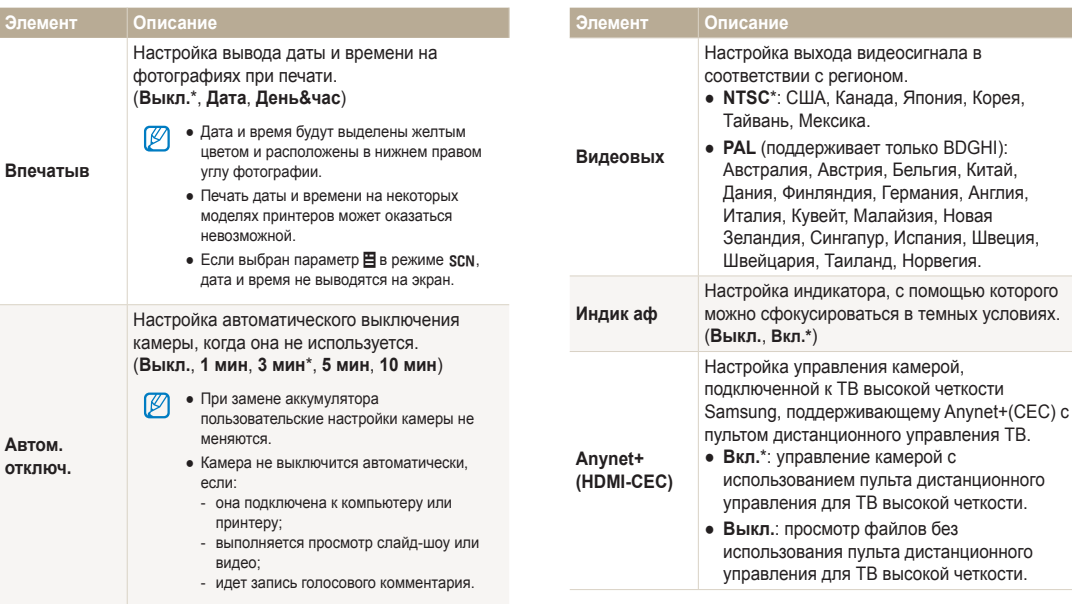

\* По умолчанию

пульта дистанционного

\* По умолчанию

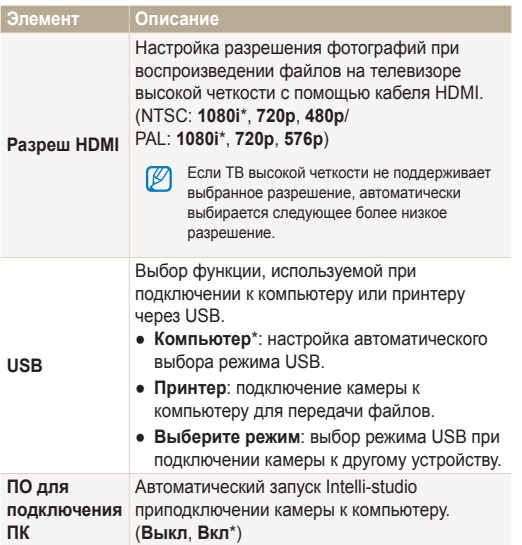

# <span id="page-95-0"></span>**Сообщения об ошибках**

Если появляются следующие сообщения об ошибках, попытайтесь устранить неисправность.

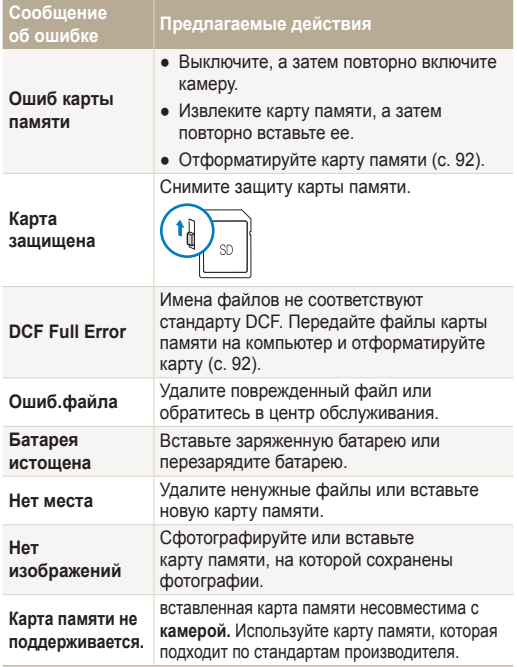

#### <span id="page-96-0"></span>Чистка камеры

#### **Объектив и дисплей камеры**

Мягкой кистью удалите пыль и аккуратно протрите объектив мягкой тканью. Если объектив остается загрязненным, очистите его специальной бумажной салфеткой для объективов, пропитанной чистящей жидкостью.

# .<br>موسيد صعده ا

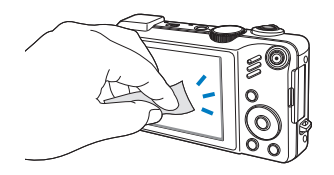

#### **Корпус камеры**

Аккуратно протрите мягкой сухой тканью.

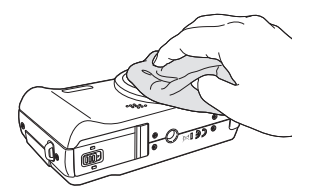

- Исключите попадание на фотокамеру бензола,  $\mathbb {P}$ разбавителей, спирта и т. п. Эти растворы могут повредить камеру или стать причиной неполадок.
	- Не нажимайте на крышку объектива или используйте мягкую кисть для очистки крышки.

#### <span id="page-97-0"></span>Сведения о картах памяти

#### **Поддерживаемые карты памяти**

Камера поддерживает следующие карты памяти: SD (Secure Digital) или SDHC (Secure Digital High Capacity).

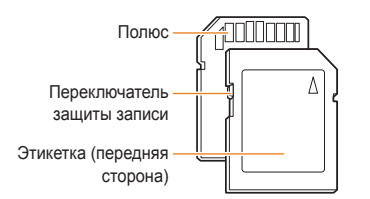

Можно предотвратить удаление файлов с помощью переключателя защиты на карте SD или SDHC. Переместите переключатель вниз, чтобы установить защиту карты, или вверх, чтобы снять защиту. Снимите защиту карты во время съемки.

#### **Емкость карты памяти**

Емкость карты памяти может различаться в зависимости от сюжетов или условий съемки. Характеристики, приведенные ниже, соответствуют использованию карты памяти SD емкостью 1 ГБ.

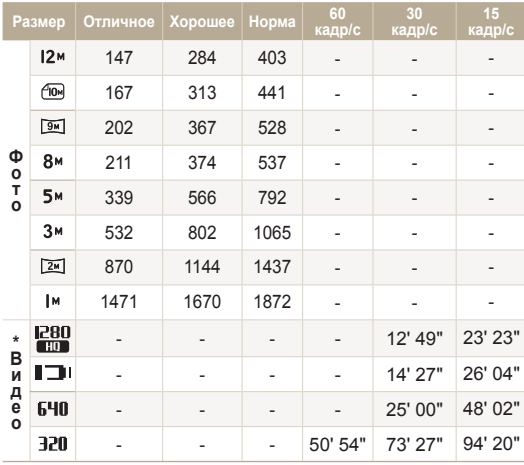

\* При использовании зума время записи может отличаться от указанного.

Несколько видеозаписей были получены последовательно для определения общего времени записи.

#### <span id="page-98-0"></span>Сведения о батарее

Используйте только батареи, одобренные компанией Samsung.

 **Технические характеристики батареи** 

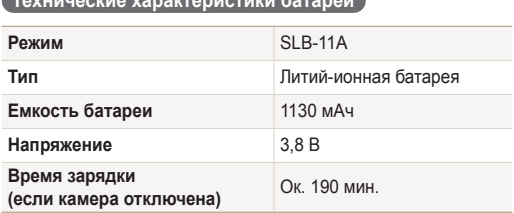

#### **Срок службы батареи**

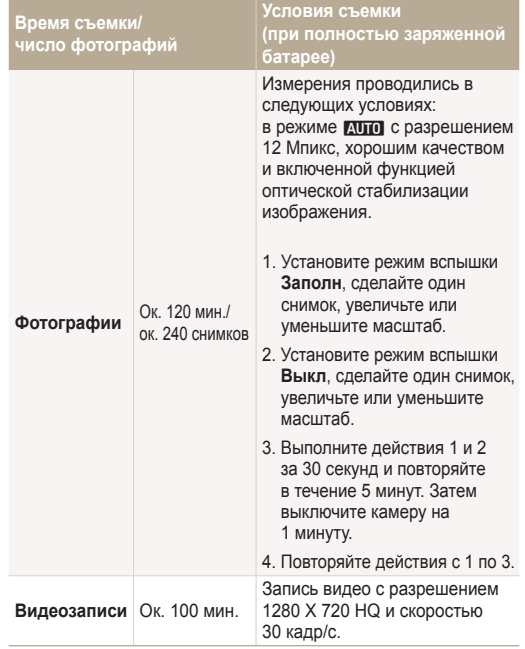

- Данные, указанные выше, были получены согласно стандартам компании Samsung и могут отличаться в зависимости от условий эксплуатации.
- Несколько видеозаписей были получены последовательно для определения общего времени записи.

#### **Замечания о смене батареи**

- Если индикатор погас, убедитесь, что батарея установлена правильно.
- При смене батареи выключите камеру.
- Включите камеру после смены батареи более чем на 10 минут.
- При использовании вспышки или записи видео батарея разряжается быстрее. Зарядите батарею, если индикатор не горит зеленым цветом.
- Если индикатор мигает оранжевым цветом или не светится, повторно подключите кабель или извлеките, а затем повторно вставьте батарею.
- При зарядке аккумулятора в условиях перегрева кабеля или высокой температуры окружающей среды цвет индикатора может измениться на оранжевый. Зарядка начнется, как только батарея остынет.

#### **Замечания о зарядке при подключении к ПК**

- Используйте только предоставленный USB-кабель.
- Батарея может не заряжаться в следующих случаях:
	- используется концентратор USB;
	- к компьютеру подключены другие устройства USB;
	- кабель подключен к порту на передней панели компьютера;
	- USB-порт компьютера не поддерживает стандарт выходной мощности (5 В, 500 мА).

#### Обслуживание камеры

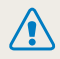

**Неосторожное или неправильное обращение с аккумулятором может привести к тяжелым травмам или летальному исходу.**

- В целях безопасности рекомендуем ознакомиться со следующими инструкциями по правильному обращению с аккумулятором.
- При неправильном обращении аккумулятор может воспламениться или взорваться. При обнаружении дефектов, трещин или других неисправностей немедленно прекратите использование аккумулятора и обратитесь к производителю.
- Не подвергайте аккумулятор воздействию температуры в 60 °C (140°F) или выше.
- Используйте только подлинные, одобренные производителем зарядные устройства и адаптеры и заряжайте аккумулятор только тем способом, который указан в данном руководстве пользователя.
- Не кладите аккумулятор в микроволновую печь. Избегайте хранения или использования аккумулятора в жарких влажных местах, например в водолечебницах или душевых кабинках.
- Не оставляйте аккумулятор на воспламеняющих ся материалах, таких как постельное белье, ковры или электрические простыни.
- Избегайте контакта аккумулятора с влагой или жидкостью.
- Не оставляйте включенную камеру на длительное время в закрытых помещениях.
- Избегайте соприкосновения контактов аккумулятора с металлическими предметами, такими как цепочки, монеты, ключи или часы.
- Используйте только подлинные, одобренные производителем литий-ионные аккумуляторы.
- Не разбирайте аккумулятор и не протыкайте его острыми предметами.
- Избегайте сильных нажимов на аккумулятор и ударов по нему.
- Избегайте сильных сотрясений аккумулятора, таких как бросание его с большой высоты.
- Не подвергайте аккумуляторную батарею воздействию высоких температур (не располагайте ее у огня, под прямыми солнечными лучами и т. д.).

#### **Инструкции по утилизации аккумулятора**

- Утилизируйте аккумулятор с осторожностью.
- Не подвергайте аккумулятор воздействию открытого огня.
- Правила по утилизации зависят от региона или страны. Утилизируйте аккумулятор в соответствии с местными или федеральными правилами утилизации.

# <span id="page-101-0"></span>**Перед обращением в центр технического обслуживания**

Если в работе камеры обнаружились неполадки, перед обращением в сервисный центр попробуйте устранить их самостоятельно, используя рекомендации, приведенные ниже. Если, несмотря на применение предлагаемого решения, устранить неполадку не удалось, обратитесь к продавцу или в сервисный центр.

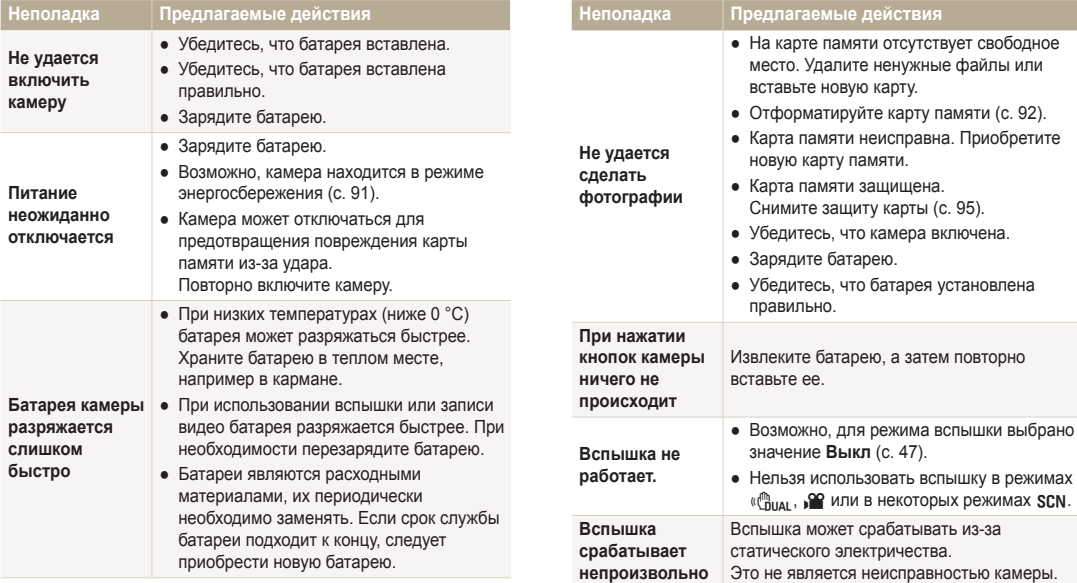

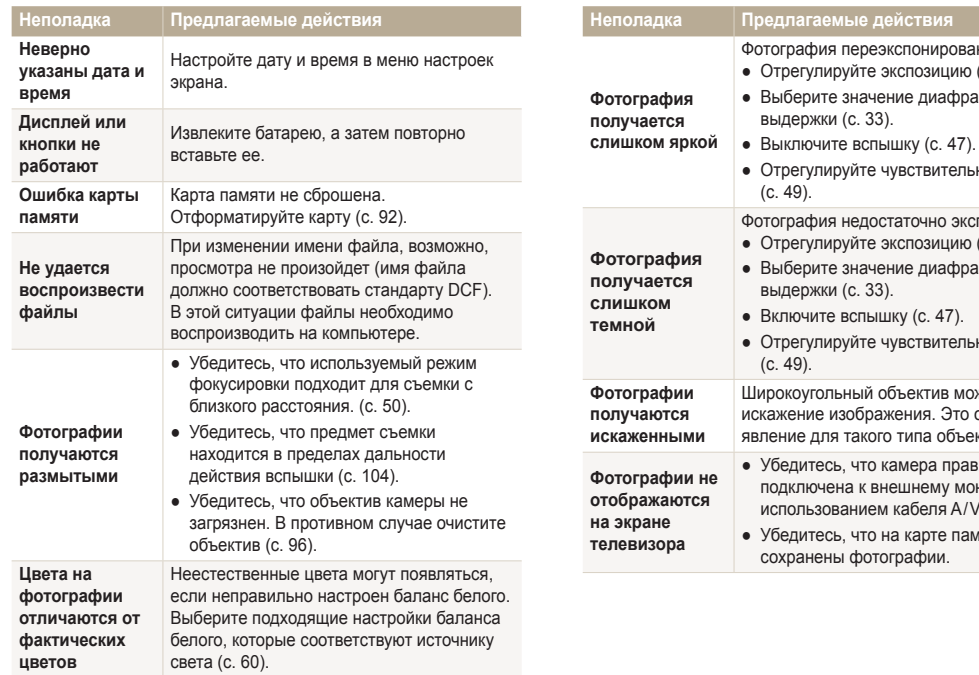

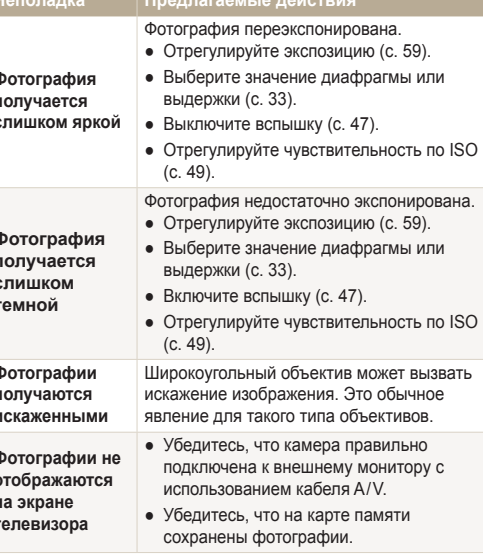

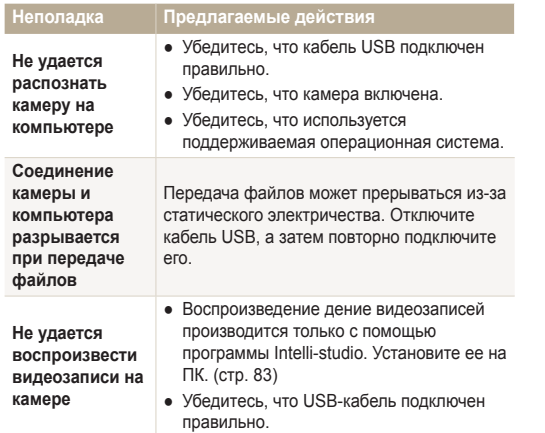

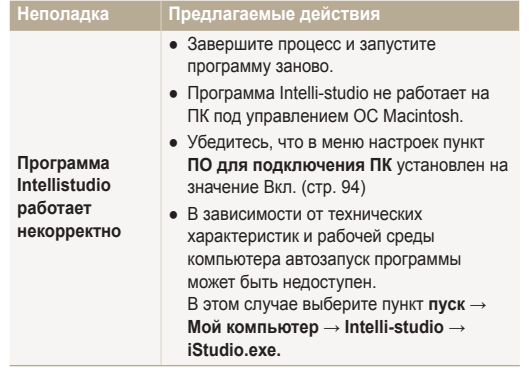

<span id="page-104-0"></span>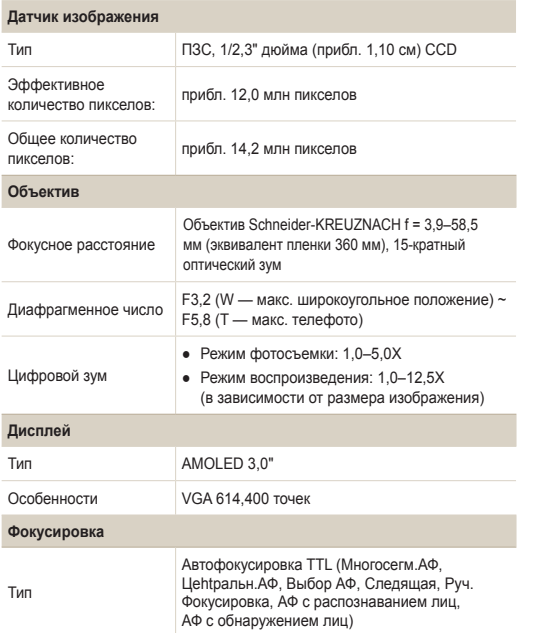

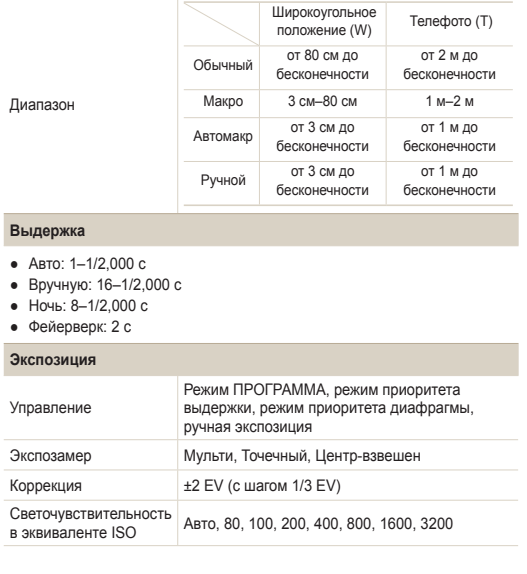

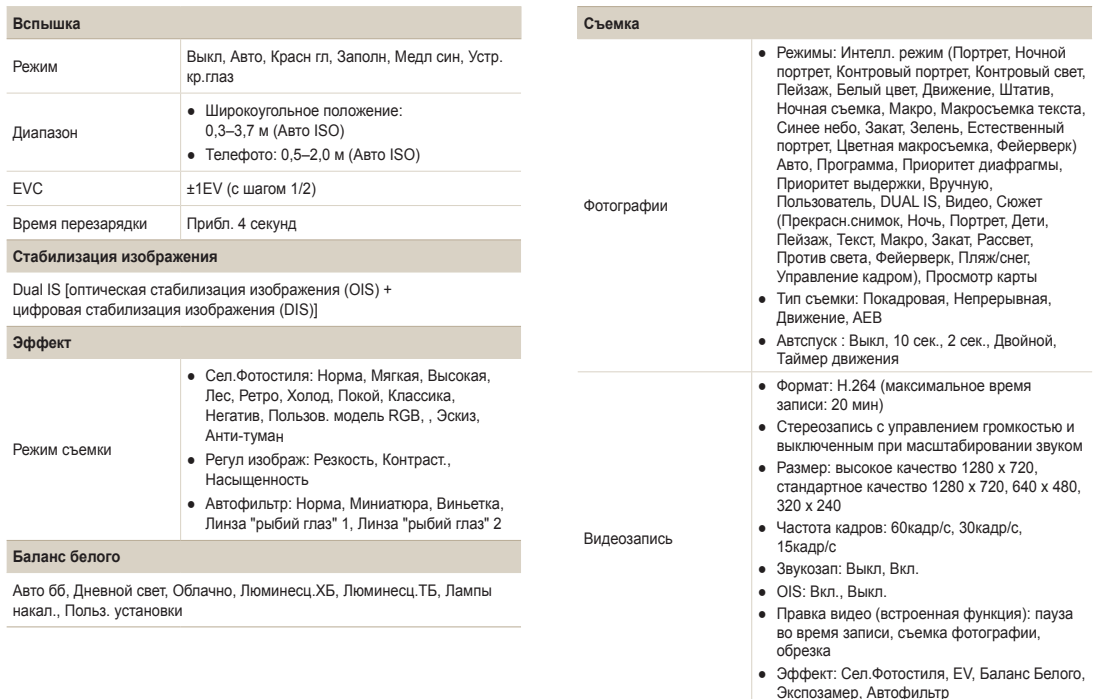

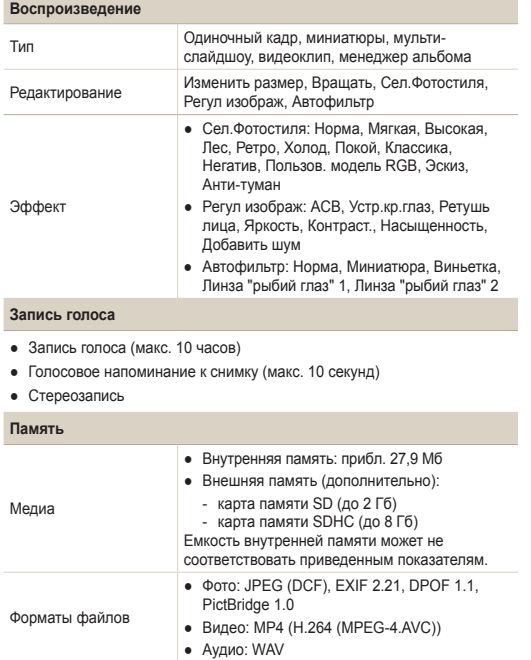

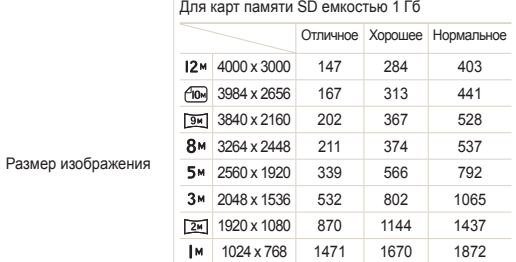

Приведенные показатели были получены в стандартных условиях Samsung и могут меняться в зависимости от условий съемки и настроек камеры.

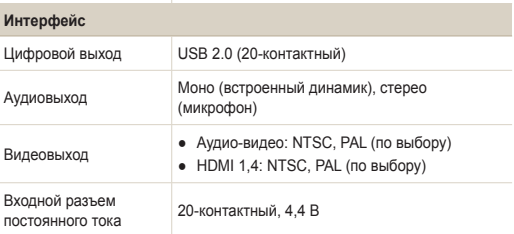

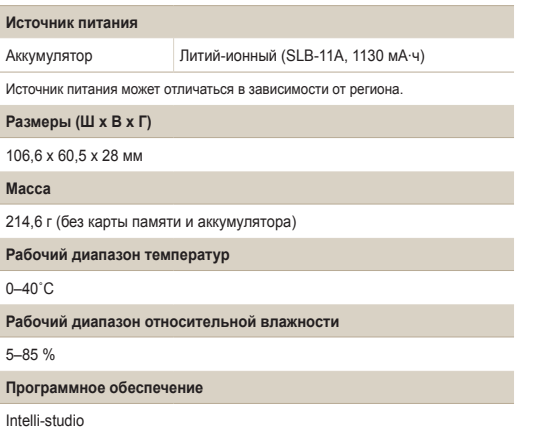

Технические характеристики могут быть изменены без предварительного уведомления.
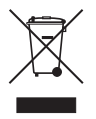

**Правильная утилизация изделия (утилизация электрического и электронного оборудования)**  (Применимо в странах Европейского союза и других странах Европы с раздельными системами сбора отходов)

Наличие данного значка на продукте показывает, что изделие нельзя утилизировать вместе с другими бытовыми отходами по окончании его срока службы. Для предотвращения нанесения возможного ущерба окружающей среде или здоровью людей вследствие неконтролируемой утилизации отходов необходимо отделить изделие от других типов отходов и подвергнуть соответствующей переработке. Такой подход способствует экологически рациональному повторному использованию материальных ресурсов. Информацию о безопасной для окружающей среды утилизации данного продукта пользователи могут получить у продавца продукта или в муниципальных органах власти. Бизнес-пользователи должны обратиться к поставщику и ознакомиться с положениями и условиями договора покупки. Данное изделие не должно утилизироваться вместе с другими коммерческими отходами.

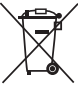

### **Правильная утилизация аккумуляторов для этого продукта** (для стран ЕС и других европейских стран,

использующих отдельные системы возврата аккумуляторов)

Такая маркировка на аккумуляторе, руководстве или упаковке указывает на то, что аккумуляторы, используемые в данном продукте, не должны выбрасываться вместе с другими бытовыми отходами по окончании срока службы. Химические символы Hg, Cd или Pb означают то, что аккумулятор содержит ртуть, кадмий или свинец в количествах, превышающих контрольный уровень в Директиве ЕС 2006/66. Если аккумуляторы утилизированы неправильно, эти вещества могут нанести вред здоровью людей или окружающей среде.

Для защиты природных ресурсов и с целью повторного использования ценных материалов, отделяйте аккумуляторы от остального мусора и сдавайте их на переработку через местную систему бесплатного обмена аккумуляторов.

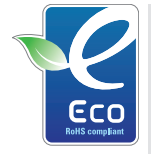

#### **Значок ЕСО компании Samsung**

Значок ЕСО Samsung используется компанией для маркировки продуктов, безопасных для окружающей среды. Создание это специального значка – одна из мер компании Samsung по защите окружающей среды.

# **Указатель**

### А

**Автоматический баланс контрастности (ACB) [59,](#page-59-0) [77](#page-77-0)**

**Автопортрет [55](#page-55-0)**

**Авт.определение сюжета [41](#page-41-0)**

**Автоспуск при движении [46](#page-46-0)**

#### **Автофильтр**

Виньетка [64](#page-64-0) Линза "рыбий глаз" [64](#page-64-0) Миниатюра [64](#page-64-0)

**АФ звук [91](#page-91-0)**

# Б

**Баланс белого [60](#page-60-0)**

#### **Батарея**

Зарядка [99](#page-99-0) Срок службы [98](#page-98-0) Технические характеристики [98](#page-98-0)

**Быстрый просмотр [91](#page-91-0)**

### В

**Видео** Запись [40](#page-40-0) Просмотр [73](#page-73-0) **Видеовых [93](#page-93-0) Впечатыв [93](#page-93-0) Вращение [75](#page-75-0) Вспышка** Авто [48](#page-48-0) Выкл. [47](#page-47-0) Заполн [48](#page-48-0) Красн. гл. [48](#page-48-0) Медл син [48](#page-48-0) Устр. кр. глаз [47](#page-47-0) **Выдержка [33](#page-33-0)**

# Г

**Голосовой комментарий** Запись [42](#page-42-0) Просмотр [74](#page-74-0) **Громкость [91](#page-91-0)**

# Д

**Дата и время [92](#page-92-0)**

### З

**Задание на печать [79](#page-79-0) Запись** Видео [40](#page-40-0) Голосовой комментарий [42](#page-42-0) **Заставка [91](#page-91-0) Захват изображения [74](#page-74-0) Защита файлов [70](#page-70-0) Значение диафрагмы [33](#page-33-0) Значки [15](#page-15-0) Зона фокусир**

Выборочный автофокус [53](#page-53-0) Многосегм. АФ [53](#page-53-0) Следящая [53](#page-53-0) Центральн. АФ [53](#page-53-0) **Зуммирование [23](#page-23-0)**

### И

**Изменение размера [75](#page-75-0) Индик АФ [93](#page-93-0) Интелл. режим [22](#page-22-0), [28](#page-28-0) Источник света (баланс белого) [60](#page-60-0)**

### К

**Карта памяти [97](#page-97-0) Качество фотографий [44](#page-44-0) Кнопка воспроизведения [14](#page-14-0) Кнопка зума [14](#page-14-0) Кнопка меню [14](#page-14-0) Кнопка просмотра [14](#page-14-0), [17](#page-17-0) Кнопка функции [14](#page-14-0) Координаты [36](#page-36-0) Корзина [71](#page-71-0) Красн. гл. [47](#page-47-0)**

# Л

**Линии сетки [21](#page-21-0)**

#### М

**Макро [50](#page-50-0) Менеджер альбома [69](#page-69-0) Моргание глаз [56](#page-56-0)**

### Н

**Недостатки лица [30](#page-30-0)**

### О

**Обнаруж. лица** Автопортрет [55](#page-55-0) Автораспознавание лиц [56](#page-56-0) Моргание глаз [56](#page-56-0) Норма [54](#page-54-0) Улыбка [55](#page-55-0) **Обслуживание [96](#page-96-0)**

**Описание функции [91](#page-91-0)**

**Оптическая стабилизация**

### **изображения (OIS) [24,](#page-24-0) [29](#page-29-0)**

**Отключение звука** Видео [40](#page-40-0)

**Очистка** Дисплей [96](#page-96-0) Корпус [96](#page-96-0) Объектив [96](#page-96-0)

#### П

**Параметры** Дисплей [91](#page-91-0) Доступ [90](#page-90-0) Звук [91](#page-91-0) Камера [92](#page-92-0) **Печать фотографий [88](#page-88-0) Просмотра карты [38](#page-38-0) Просмотр файлов** В виде миниатюр [69](#page-69-0) На экране телевизора [80](#page-80-0) По категориям [69](#page-69-0) Слайд-шоу [72](#page-72-0)

#### Р

**Размер Видео [40](#page-40-0) Размер Съемка [30](#page-30-0) Размер Сюжет [30](#page-30-0) Разрешение** Видео [44](#page-44-0) Фотография [44](#page-44-0)

#### **Регулировка**

Контрастность В режиме просмотра [77](#page-77-0) В режиме съемки [65](#page-65-0) Насыщенность В режиме просмотра [77](#page-77-0) В режиме съемки [65](#page-65-0) Резкость [65](#page-65-0) Яркость [77](#page-77-0)

**Редактирование [75](#page-75-0) Режим DUAL IS [29](#page-29-0) Режим Авто [22](#page-22-0) Режим приоритета диафрагмы [34](#page-34-0) Режим приоритета затвора [34](#page-34-0)**

### **Режим просмотра [67](#page-67-0) Режим «Ретушь» [30](#page-30-0) Режим съемки** Dual IS [29](#page-29-0) Авто [22](#page-22-0) Видео [40](#page-40-0) Вручную [35](#page-35-0) Интелл. режим [28](#page-28-0) Приоритет диафрагмы [34](#page-34-0) Приоритет затвора [34](#page-34-0) Программа [32](#page-32-0)

**Ручной режим [35](#page-35-0)**

### С

**Сброс [92](#page-92-0) Серийная съемка** Автоматическая экспозиционная вилка (AEB) [62](#page-62-0) Движение [62](#page-62-0) Непрерывная съемка [62](#page-62-0) **Слайд-шоу [72](#page-72-0) Слегка нажать [6](#page-6-0)**

#### Указатель

95

 $\top$ 

 $\overline{y}$ 

 $\Phi$ 

Фокусное расстояние

Автомакр 50

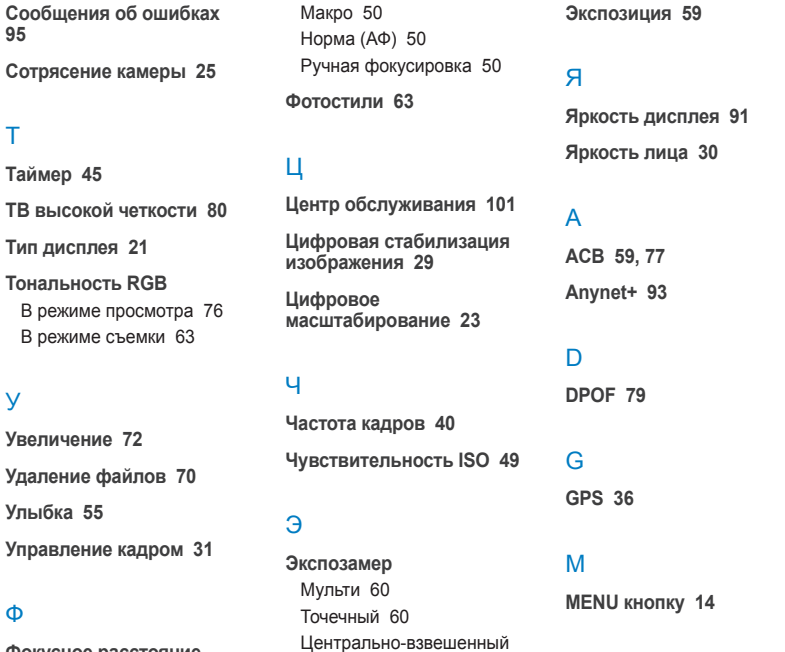

 $60$ 

Intelli-studio 83

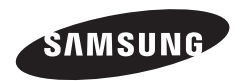

Сведения о послепродажном обслуживании и ответы на вопросы можно найти в прилагаемом гарантийном обязательстве или на веб-сайте http://www.samsungimaging.com/.

Подлежит использованию по назначению в нормальных условиях Срок службы: 5 лет

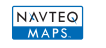

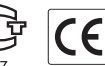

The Most Widely Used<br>Maps for Navigation.<sup>®</sup>

AB57